# Programming SP.NETMVC A Problem Solution Approach Nimit Joshi

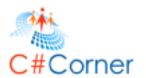

# Programming ASP.NET MVC 5 A Problem Solution Approach

This free book is provided by courtesy of <u>C# Corner</u> and Mindcracker Network and its authors. Feel free to share this book with your friends and co-workers.

Please do not reproduce, republish, edit or copy this book.

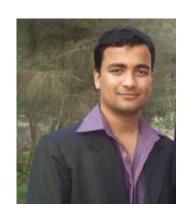

**Nimit Joshi** Software Developer

**Sam Hobbs** Editor, C# Corner

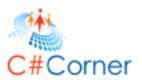

This book is a basic introduction to **Programming ASP.NET MVC 5**, basically for beginners who want to learn complete basic with example of **ASP.NET MVC 5**.

# **Table of Contents**

# 1. Getting Started with ASP.NET MVC 5

- 1.1 Adding a Controller
- 1.2 Adding a View
- 1.3 Adding a Model

# 2. Working with Database

- 2.1 Creating Connection String
- 2.2 CRUD Operations
- 2.3 Working with LocalDB

# 3. Editing Application

- 3.1 Introduction of Code First Migration and Adding new field
- 3.2 Searching Panel
- 3.3 View Editing
- 3.4 Working with Validation

#### 4. Working with External Authentication

- 4.1 Configure the Login Options
- 4.2 Google and Facebook Authentication
- 4.3 Twitter Authentication

#### 5. Entity Framework Database First Approach

- 5.1 Working with Existing Database
- 5.2 Associating Database with Application
- 5.3 Application Modification and Validation

# 6. IIS Hosting and Publishing of Application

# 7. Introduction of ASP.NET SignalR

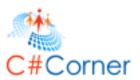

# 1 Getting Started with ASP.NET MVC 5

Microsoft has released Visual Studio 2013 Preview. There are many new features introduced with this release of Visual Studio. One of them is MVC 5, it is the latest version of MVC. I would like to tell you something about the MVC. MVC is an architectural pattern that separates an application into three major parts called the Model, the View and the Controller. MVC is a recognized way to develop applications.

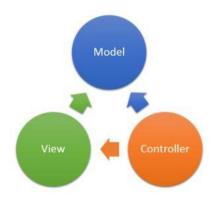

Now, I am describing ASP.NET MVC 5 in here. As you know MVC 5 is the latest update with the popular Visual Studio with which you can build dynamic, data-driven websites. It adds cool features such as single page applications, mobile optimization and adaptive rendering.

There are some important characteristics in MVC 5 as given below:

- One ASP.NET
- ASP.NET Identity
- Bootstrap
- Authentication Filters
- Filter Overrides

#### **One ASP.NET**

As you know, there are many project templates available to develop web applications. One of them is the MVC project template. It coordinates flawlessly with the new One ASP.NET experience. Using the One ASP.NET project creation wizard you can personalize your MVC application and you can configure your authentication also. The MVC applications are now standard Web Applications and it does not use their own project GUID (Globally Unique Identifier). It helps you to mix and match various technologies of your preferred app. Any developer would love ASP.NET now because One ASP.NET makes the things very easier and useful in ASP.NET.

### **ASP.NET Identity**

There is a new characteristic used for building ASP.NET Web applications called ASP.NET Identity. Now, when you'll create an application using a MVC project template, you can use an ASP.NET Identity for authentication and identity management. It helps you to integrate the individual profile data of the user with the application data. You can also store the data into the SQL Server database or another persistence store.

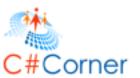

There are the following two main features that we can use in it:

#### Claims-based authentication

ASP.NET Identity supports claim-based authentication in which the identity of any user is defined as a set of claims from a trusted issuer. The user needs to be authenticated with their login credentials and they may login with their social identity providers, such as Facebook, Google, Twitter or they can login with an organizational account like Windows Azure Active Directory.

#### OAuth 2.0

If you want to authorize requests from client applications to your Web API, now it can be done by OAuth 2.0 bearer tokens. The client authorizations is also done by organizational authorization servers like Windows Azure Active Directory or by custom authorization.

#### Use of WAAD and WSAD

You can now create your ASP.NET project with the advantages of Windows Azure Active Directory (WAAD) and Windows Server Active Directory (WSAD) for authentication.

#### **Bootstrap**

As you know, there are many themes and CSS templates used in web applications to look and feel better for the user. Microsoft now uses the Bootstrap technology to provide a polished, spontaneous and powerful mobile-first front end framework for faster and easier web development. This Bootstrap technology is used in MVC project templates. Now the home page of your MVC project looks as in the picture shown below:

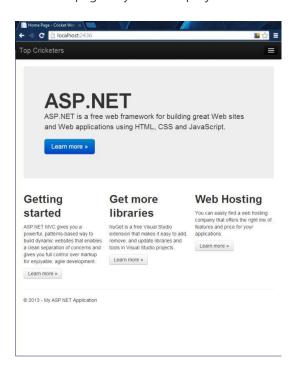

#### **Authentication Filters**

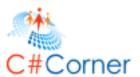

As the name Authentication Filters indicates, it is a kind of filter in ASP.NET MVC that runs prior to authorization filters in the ASP.NET MVC pipeline and it also allows you to determine authentication logic per-action, per-controller or globally for all controllers. It can also add authentication challenges in response to unauthorized requests.

#### **Filter Overrides**

Override filters determine a set of filter types that should not be run for a given scope. With this you can allow configuration of filters that apply globally but then exclude certain global filters from applying to specific actions or controllers.

# 1.1 Adding a Controller

In here, I am creating MVC 5 Web Application in which I introduce you the all aspects of MVC 5. As you know that MVC stands for Model View Controller and here we also create a new controller for the web application.

# **Prerequisites**

There are some prerequisites to start the MVC 5 application. Given below:

- Visual Studio 2013 Preview or later
- ASP.NET Web Tools for Visual Studio 2013
- NuGet Package Manager for Visual Studio 2013

#### **Create Application in MVC 5**

So let's start to create an ASP.NET Web Application with the MVC 5 Project template. Follow the steps given below:

**Step 1:** Open Visual Studio 2013. (I am using Visual Studio 2013 RC)

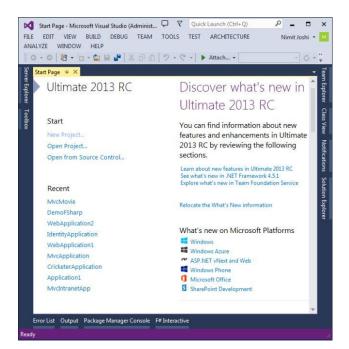

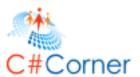

Step 2: Click on New Project to create a web application

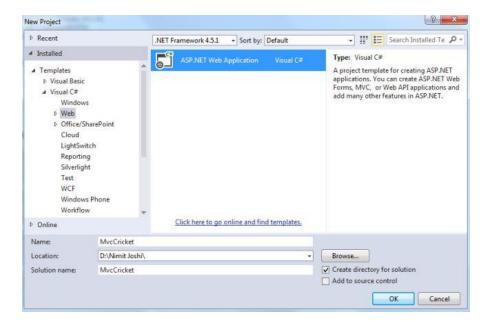

**Step 3:** Select the MVC template

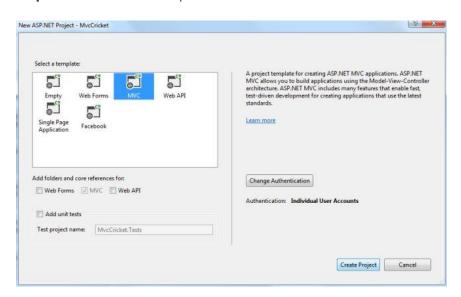

**Step 4:** Click on Create Project.

When you click on Create Project, Visual Studio automatically creates a MVC web application in which you can see the folders like Models, Controllers and Views. There are two files named Account and Home present in Controller and View folders. As you can see in the following figure that *HomeController.cs* file have the corresponding view in the Views folder.

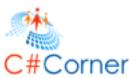

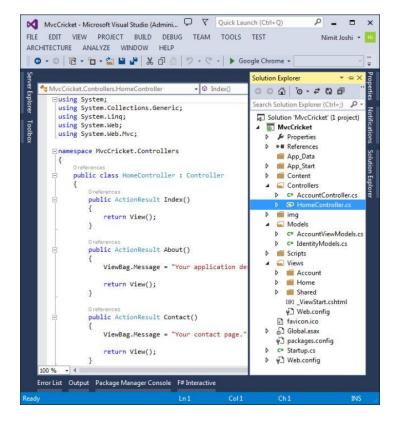

## **Debug Application**

Now, you have created an application, so its time to debug the application. Press F5 to debug your application. Visual Studio allows IIS Express to debug the application. Browser will open and show the application's home page.

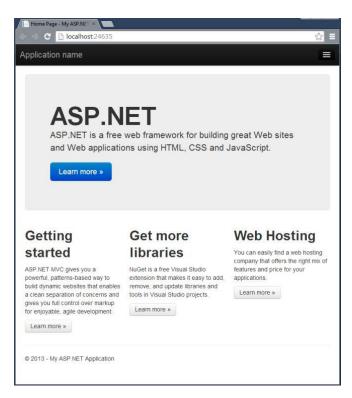

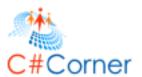

In the browser's URL, you will see the localhost and a port number. Localhost represents that you are running it on local computer and port number generated by Visual Studio which is used for the web server.

# **Working with Controller**

As you know that there are different controller already present in the application. So, let's start to create a new controller with the following steps:

Step 1: Right click on your Controller folder

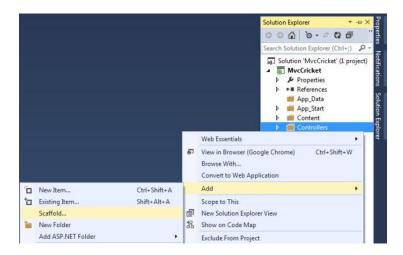

Step2: Click on Add Scaffold

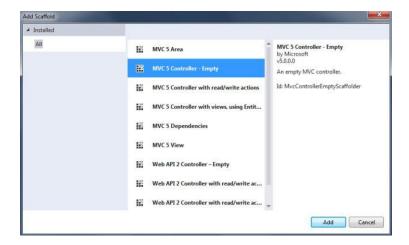

Step 3: In the next wizard, enter your Controller name as "MYCrikceters"

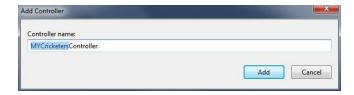

Visual Studio will create the MYCricketersController.cs file and display your new controller

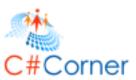

```
MYCricketersController.cs ** X

**Text McCricket.Controllers.MYCricketersController*

Busing System.Collections.Generic;
using System.Ling;
using System.Web;
using System.Web;
using System.Web;
oreferences

public class MYCricketersController : Controller

{
    // GET: /MYCricketers/
    oreferences
    public ActionResult Index()
    {
        return View();
    }
    }
}
```

**Step 4:** Modify your code with the following code:

```
using System.Web.Mvc;

namespace MvcCricket.Controllers
{
   public class MYCricketersController : Controller
   {
      // GET: /MYCricketers/
      public string Index()
      {
            return "Hello this is My First Controller";
      }
      public string Welcome()
      {
            return "Welcome to My Cricketer Controller";
      }
    }
}
```

There are two controller methods used in here. These methods will return a string .

Step 5: Debug your application

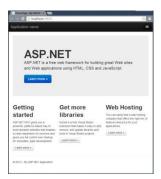

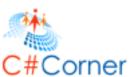

Visual Studio by default opens HomeController. You have to provide your controller name with the localhost like localhost:1234/MYCricketers. Enter your controller name with the localhost. In here, *MYCricketersController* is the first method named as Index.

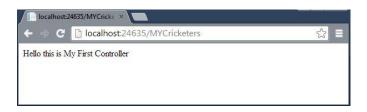

Similarly open the Welcome method will open by providing it with the url as shown below:

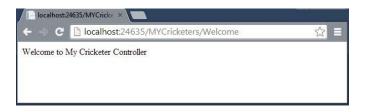

# 1.2 Adding a View

before starting replace your previous code (as shown in Step 3) in the MYCricketersController.cs file.

I am creating an app to add a view in my MVC Project.

Step 1: Open Visual Studio 2013 Preview.

**Step 2:** "File" -> "New" -> "Project..."

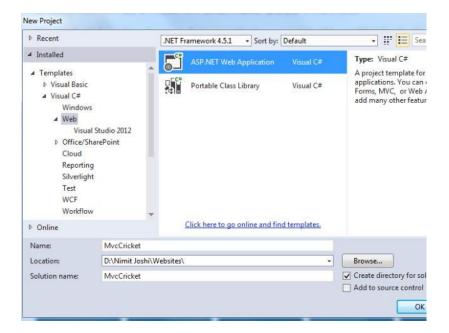

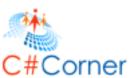

Step 3: Select MVC Project Template and click "Create Project".

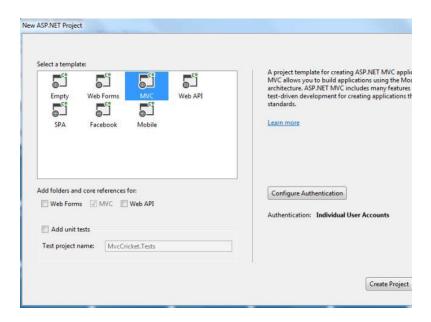

**Note:** Ensure you have a Controller class to generate a responsive view. You must have the same name as the Controller class and view. If you don't have the controller class then make a controller class and provide the same name as the view name.

**Step 4:** In Solution Explorer, go to the view and create a new folder.

**Step 5:** Select your folder, right-click to add a Scaffold.

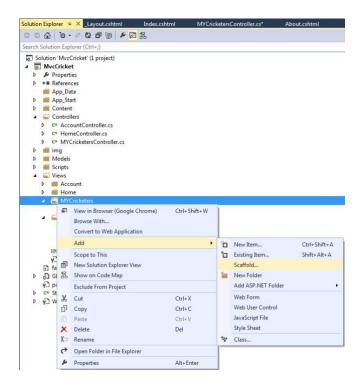

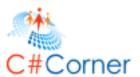

Step 6: Select "MVC 5 View- Empty Without Model" in the Add Scaffold wizard.

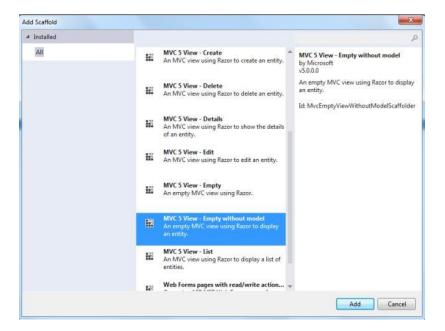

Step 7: Enter your View name in the next Add View wizard.

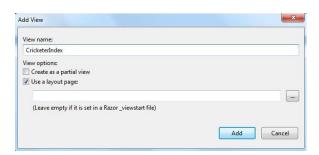

Step 8: Select and open your view in Solution Explorer.

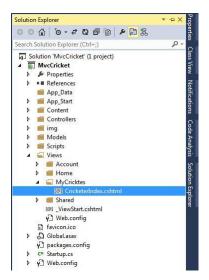

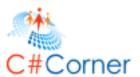

**Step 9:** Provide your description of the app in your view.

**Step 10:** Inspect your view from the Page Inspector.

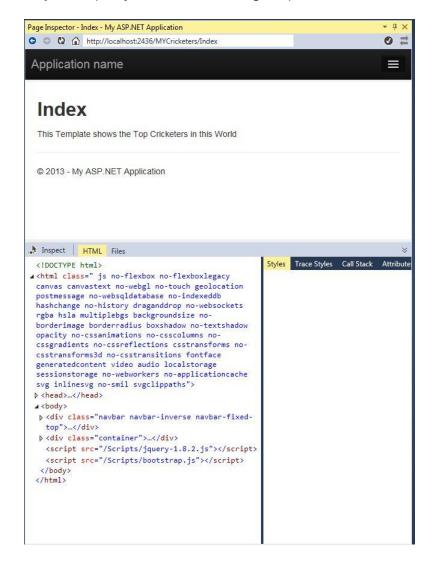

Step 11: Debug your application and append your view name after the / sign in URL.

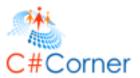

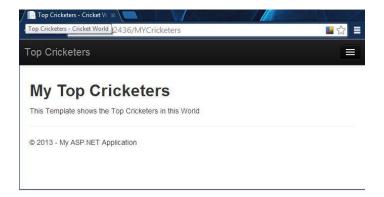

#### **Change View and Layout Pages**

**Step 1:** Go to your Layout page in the Shared Folder.

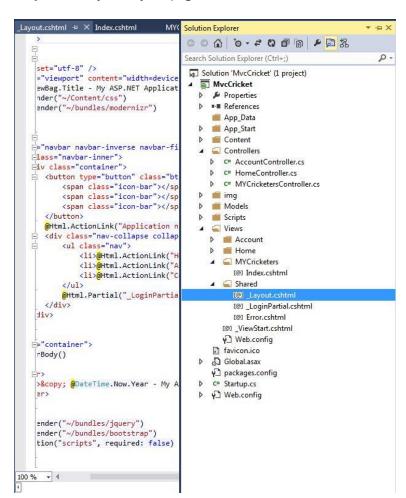

**Step 2:** To change your application name and title with your own app name, you need to go to ActionLink and change it with yours in the "layout.cshtml" file.

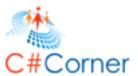

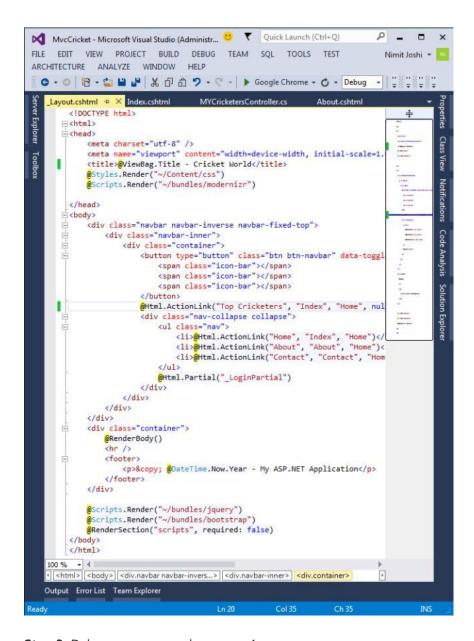

**Step 3:** Debug your app and see your App name.

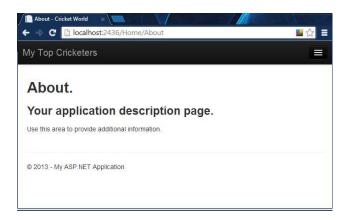

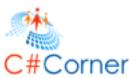

Step 4: In your "Index.cshtml" file code, change your view title and heading. Just type yours in as in the following:

```
O{
    ViewBag.Title = "Top Cricketers";
}
<h2>My Top Cricketers</h2>
This Template shows the Top Cricketers in this World
```

**Step 3:** Debug your app and see your App name with changes.

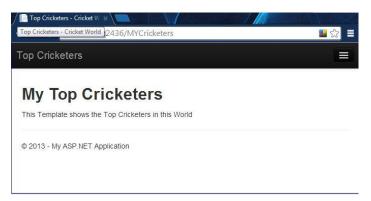

Step 4: Now add an another Method to show your work in the Controller class.

```
public class MYCricketersController : Controller
{
    //
    // GET: /MYCricketers/
    public ActionResult Index()
    {
       return View();
    }

    public ActionResult Welcome()
    {
       ViewBag.Message = "Sachin Tendulkar";
       return View();
    }
}
```

**Step 5:** Build your app to ensure that your app builds successfully.

**Step 6:** Go to your folder and add a Scaffold.

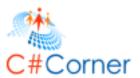

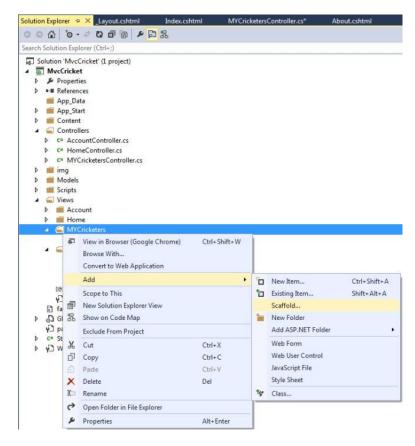

Step 7: Provide your view name.

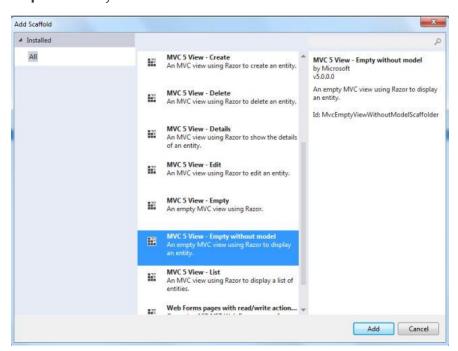

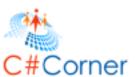

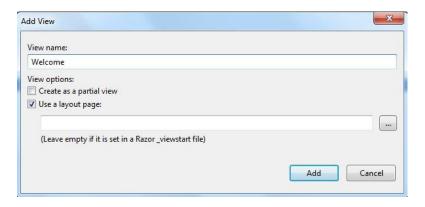

Step 8: Go to your "Welcome.cshtml" file and write the code as in the following:

Step 9: Debug your app with the "Welcome.cshtml" page.

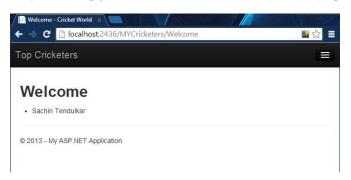

# 1.3 Adding a Model

This part introduces how to work with Models and Connection Strings. This topic will help you to add some classes for the application that help manage databases and to create or maintain the Connection Strings that provide the path to connect to a database.

Let's start first by adding a class in the Model. The class will be the "model" part of the ASP.NET MVC application. The prerequisites for working in Model are the following:

- MVC 5 template for creating project
- Visual Studio 2013 Preview
- Entity Framework

#### **Model Classes**

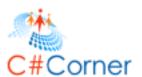

In this section you will learn about adding a Model Class in a MVC 5 application. You should have an MVC 5 application for working in it.

Step 1: Go to Solution Explorer and select your app.

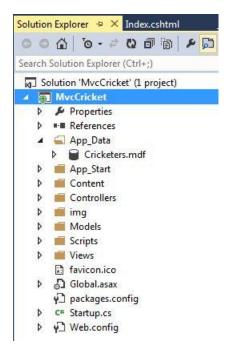

Step 2: Right-click on Model and select go "Add" then "Class".

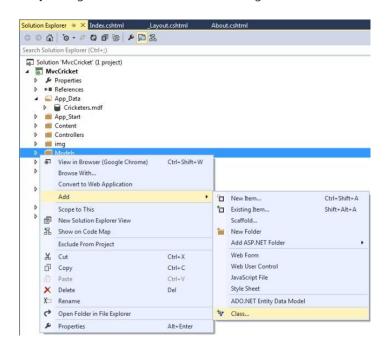

**Step 3:** Enter your class name.

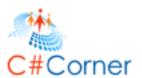

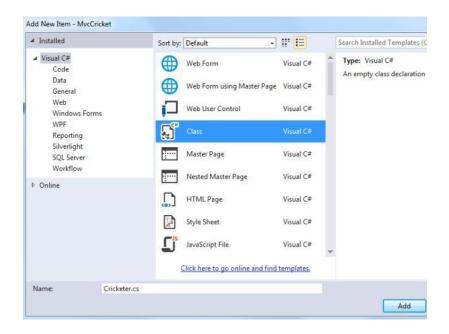

You can see your new class as in the following:

```
using System;
using System.Collections.Generic;
using System.Linq;
using System.Web;

namespace MvcCricket.Models
{
   public class Cricketer
   {
    }
}
```

After adding the class in the Model, let's add some properties:

```
using System;
using System.Collections.Generic;
using System.Linq;
using System.Web;

namespace MvcCricket.Models
{
   public class Cricketer
   {
     public int ID { get; set; }
     public string Name { get; set; }
     public int ODI { get; set; }
     public int Test { get; set; }
```

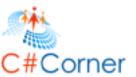

```
}
```

The Cricketer class represents Crickerters in the database. In the preceding example, each instance of the Cricketer object represents a row element within a database table and each property of this Cricketer class will map to a column in the table.

Now, after adding the Model class add the CricketerDBContext class in the same Cricketer class file:

```
using System;
using System.Collections.Generic;
using System.Linq;
using System.Web;

namespace MvcCricket.Models
{
   public class Cricketer
   {
      public int ID { get; set; }
      public string Name { get; set; }
      public int ODI { get; set; }
      public int Test { get; set; }
}

public class CricketerDBContext : DbContext
   {
      public DbSet < Cricketer > Cricketers { get; set; }
    }
}
```

The class named CricketerDBContext class corresponds to the Entity Framework cricketer database context. That is helpful for retrieving, storing and updating the Cricketer class instances in the database. The DbContext class that is provided by the Entity Framework is the base class of CricketerDBConetext.

For using the Entity Framework in this app or accessing the DbContext and DbSet, you need to add the following statement:

using System.Data.Entity;

Visual Studio 2013 Preview also provides the facility to manually add an assembly reference. For adding manually review the following statements:

Right-click on the red squiggly lines and select "Resolve" and then click the corresponding assembly reference.

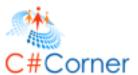

```
Cricketer.cs* □ × Solution Explorer
                                                        _Layout.cshtml
                                                                                        - F Cricketers
👣 MvcCricket.Models.CricketerDBContext
    using System;
     using System.Collections.Generic;
using System.Ling;
     using System.Web;
   Enamespace MvcCricket.Models
         public class Cricketer
             public int ID { get; set; }
              public string Name { get; set; }
              public int ODI { get; set; }
              public int Test { get; set; }
         public class CricketerDBContext : DbContext
                                                                                                        1) using System.Data.Entity;
                                                      Refactor
              public DbSet<Cricketer> Crickete
                                                                                                             System.Data.Entity.DbContext
```

or

Click on the red squiggly lines and move your cursor to the stating point and you'll notice that it'll show you to resolve the problem.

```
Cricketer.cs* ◆ × Solution Explorer
                                      Index.cshtml
                                                        _Layout.cshtml
                                                                           About.cshtm
MvcCricket.Models.CricketerDBContext
   ⊡using System;
     using System.Collections.Generic;
     using System.Linq;
    using System.Web;

☐ namespace MvcCricket.Models

     {
          public class Cricketer
              public int ID { get; set; }
              public string Name { get; set; }
              public int ODI { get; set; }
              public int Test { get; set; }
          public class CricketerDBContext : DbContext
                                               A -
              public DbSet<Cricketer> Cricke () using System.Data.Entity;
                                                    System.Data.Entity.DbContext
                                                    Generate class for 'DbContext'
                                                    Generate new type...
```

**Note:** In the application there are many using statements that are unused. So, you can remove the unused using statements by right-clicking on your app and select "Organize Usings" and click "Remove Unused Usings":

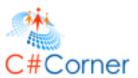

```
Cricketer.cs* 💠 🗙 Solution Explorer
   using System:
    using System.Collections.Generic;
    using System.Data.Entity;
    using System.Linq;
   using System.Web;
   □namespace MvcCricket.Models
         public class Cricketer
             public int ID { get; set; }
             public string Name { get; set; }
             public int ODI { get; set; }
             public int Test { get; set; }
          Organize Usings
                                                           (1) Remove Unused Usings
          Generate Sequence Diagram...
                                                            1) Sort Usings
      🛣 Show on Code Map
                                                                Remove and Sort
          Find All References on Code Map
          Show Related Items on Code Map
```

You can add a model using the the preceding information.

# 2. Working with Database

# 2.1 Creating Connection String

In the application, the CricketerDBConetext class is responsible for handling the task of connecting the database and to map the Cricketer objects to database records. The Entity Framework automatically connects the database and uses it. The default database is LocalDB. Now, I am adding a connection string explicitly in the *Web.Config* file in the application.

### **Working with SQL Server Express LocalDB**

The SQL Server Express Database Engine has the LocalDB. It is very lightweight that automatically starts on demand and runs in the user mode. SQL Server Express has the special execution mode in which LocalDB runs that facilitates you to work with the database as .mdf files. The .mdf file of any database is stored in the App\_datafolder in the application.

You should not use the LocalDB in particular for production with a web application because it is designed to work with Internet Information Services (IIS). You can easily migrate your LocalDB database to SQL Server or SQL Azure. It is installed by default in Visual Studio 2012 and 2013 Preview versions of Visual Studio.

You can add a connection string to your app using the following procedure.

Step 1: Open your project

Step 2: In Solution Explorer open the Web.Config file

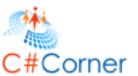

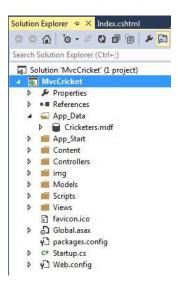

**Step 3:** Find the <connectionStrings> element in the file.

```
Web.config* □ X Cricketer.cs*
                              Solution Explorer
                                                  Index.cshtml
     <?xml version="1.0" encoding="utf-8"?>
   ⊟<!--
      For more information on how to configure your ASP.NET application, please visit
      http://go.microsoft.com/fwlink/?LinkId=301880
      <configSections>
         <!-- For more information on Entity Framework configuration, visit http://go.micros
         <section name="entityFramework" type="System.Data.Entity.Internal.ConfigFile.Entity</pre>
       <connectionStrings</pre>
        <add name="DefaultConnection" connectionString="Data Source=(LocalDb)\v11.0;AttachD</pre>
         </connectionStrings>
       <appSettings>
         <add key="webpages:Version" value="3.0.0.0" />
         <add key="webpages:Enabled" value="false" />
         <add key="PreserveLoginUrl" value="true" />
         <add key="ClientValidationEnabled" value="true" />
         <add key="UnobtrusiveJavaScriptEnabled" value="true" />
       </appSettings>
```

**Step 4:** Add the following connection string to the <connectionStrings> element after the previous connection string:

```
<add name="CricketerDBContext" connectionString="Data Source=(LocalDB)\v11.0;AttachDbFileName=|DataDirectory|\Cricketers.mdf;Integrated Security=True"providerName="System.Data.SqlClient" />
```

Now there are two connection strings available in your Web.Config file. The connection string named DefaultConnection is used for the membership database and the connection string named CricketerDBConetext determines a LocalDB database that is located in the App\_Data folder as Cricketers.mdf.

**Note:** You need to note that the connection string must match the name of DbContext class.

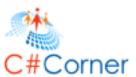

```
Cricketer.cs* → × Solution Explorer
                                                     Index.cshtml
Web.config*
🐄 MvcCricket.Models.CricketerDBContext
   using System;
     using System.Collections.Generic;
     using System.Data.Entity;
     using System.Linq;
    using System.Web;
   ⊡ namespace MvcCricket.Models
         public class Cricketer
            public int ID { get; set; }
             public string Name { get; set; }
             public int ODI { get; set; }
             public int Test { get; set; }
         public class CricketerDBContext
                                            DbContext
             public DbSet<Cricketer> Cricketers { get; set; }
```

# 2.2 CRUD Operations

Microsoft released MVC 5 with Visual Studio 2013 Preview. As you know, CRUD Operations are done with MVC 4 in previous versions of Visual Studio. Now, in this part I'll introduce you to how to create CRUD Operations by MVC 5. There are some changes in Visual Studio 2013 Preview for CRUD Operations by MVC 5.

In that context, I am developing an app in which you will learn how to access your Model's data from a Controller. For accessing your Model's Data from a Controller, you need to follow the sections given below:

- Scaffold
- Create
- Read
- Update
- Delete
- Connect with SQL Server LocalDB

#### **Scaffold**

**Step 1:** Before proceeding to the next step please build you solution. If you do not build your application then you might get an error when you add the Controller.

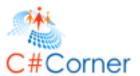

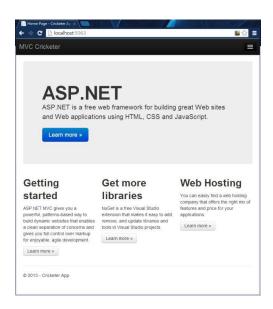

**Step 2:** Select your application in Solution Explorer.

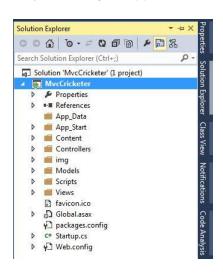

**Step 3:** Right-click on your Controllers folder to add a Controller.

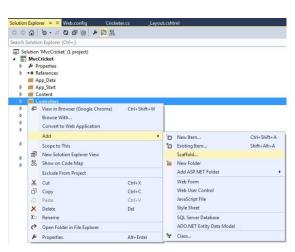

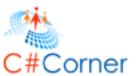

**Step 4:** After selecting scaffold, select MVC 5 Controller with read/write.

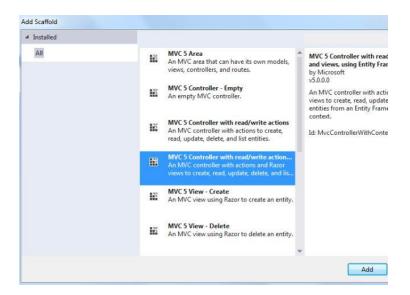

Step 5: Enter your Controller name as CricketersController, select your Model Class and Data context class.

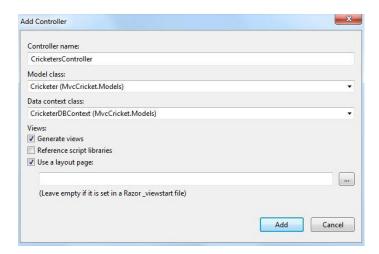

Click the "Add" button to add a Controller named CricketersController. (If you get an error then maybe you did not build your solution before adding the Controller.) When you click on "Add", Visual Studio automatically creates and adds many files and folders to your application. You can view files and folders in your Solution Explorer.

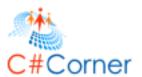

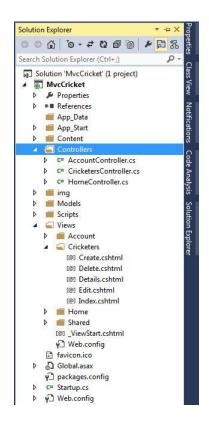

You can also view you CRUD action methods like Create, Read, Update and Delete inyour *CricketersController.cs* file. When you debug your application, open your application in the browser in URL format like "http://localhost:(your port number)/Cricketers". In that page you can Create, Read, Update and Delete your data as you want.

```
ricketersController.cs 😕 🗙 CricketerDBContext.cs Web.config Cricketer.cs
SMvcCricket.Controllers.CricketersController
                   if (ModelState.IsValid)
                       db.Cricketers.Add(cricketer);
db.SaveChanges();
return RedirectToAction("Index");
                  return View(cricketer);
              //
// GET: /Cricketers/Edit/5
              public ActionResult Edit(Int32 id)
                   Cricketer cricketer = db.Cricketers.Find(id);
if (cricketer == null)
                       return HttpNotFound();
                   return View(cricketer);
              //
// POST: /Cricketers/Edit/5
               [HttpPost]
[ValidateAntiForgeryToken]
              public ActionResult Edit(Cricketer cricketer)
                   if (ModelState.IsValid)
                       db.Entry(cricketer).State = EntityState.Modified;
                        db.SaveChanges();
return RedirectToAction("Index");
                   return View(cricketer);
              //
// GET: /Cricketers/Delete/5
               public ActionResult Delete(Int32 id)
                   Cricketer cricketer = db.Cricketers.Find(id);
if (cricketer == null)
                       return HttpNotFound();
```

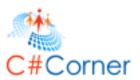

Now, let's move to the CRUD Operations.

#### Create

Now it's time to create some data in the application. Please follow the steps given below.

Step 1: Click on "Create New link".

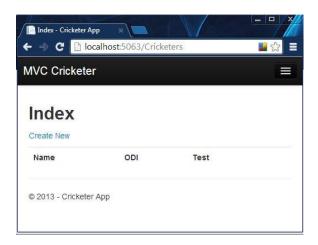

Step 2: In the next window enter your data.

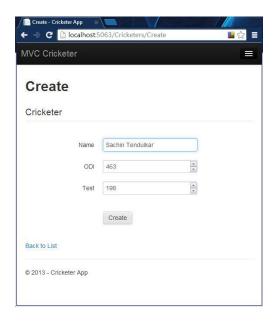

**Step 3:** Provide more data for edit and delete.

#### Read

It's time to read your data. To read the data, review the following steps.

**Step 1:** Click on "Create" after filling in the information.

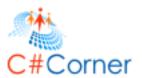

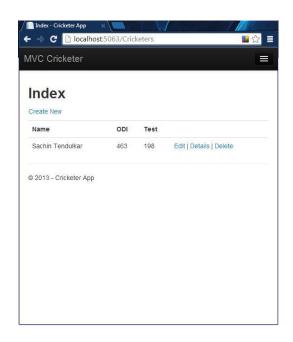

**Step 2:** You can view your all data after entering.

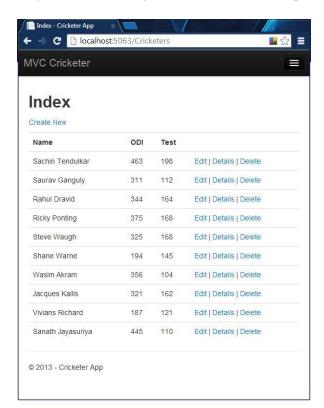

# **Update**

If you want to edit your data then use the following procedure.

Step 1: Choose your data and click on "Edit".

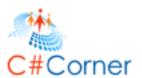

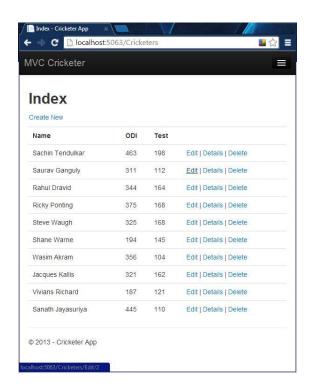

Step 2: Update your information and click on "Save".

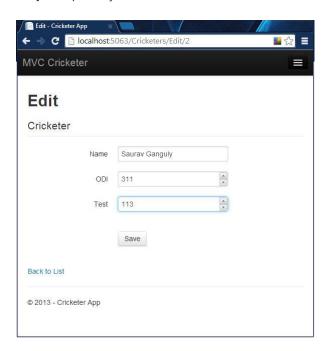

**Step 3:** You can view your data with the updated values.

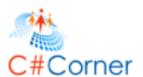

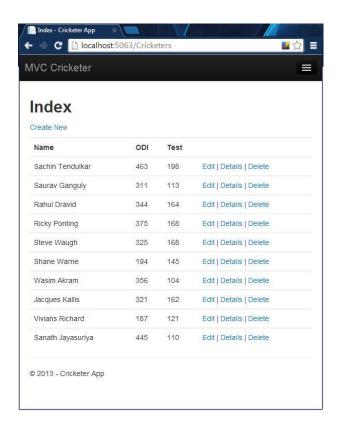

#### **Delete**

Let us delete some data.

Step 1: Choose your data and click on "Delete".

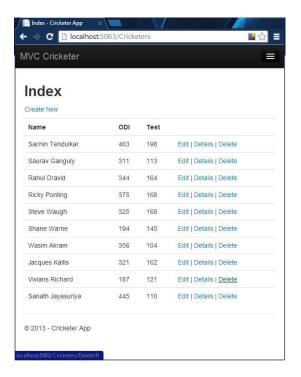

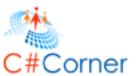

Step 2: In the next window click on "Delete" to delete the data permanently.

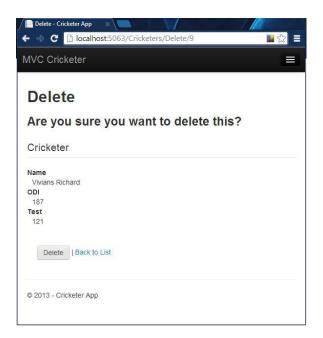

You can view your updated list.

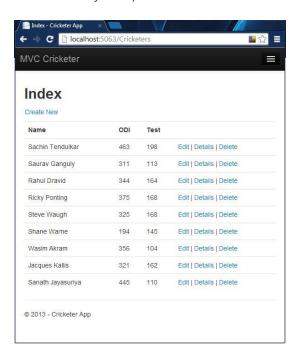

# 2.3 Working with LocalDB

SQL Server LocalDB is the data source used by default by Visual Studio. When you work with the Entity Framework Code First approach, it automatically creates a database, if the database did not exist. You can view it from the "App\_Data" folder in the Solution Explorer. Let's work with LocalDB using the following procedure.

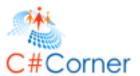

Step 1: Click on the "Show All Files" button in the Solution Explorer and expand the "App\_Data" Folder .

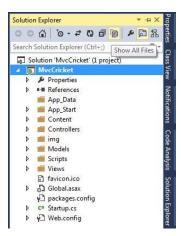

**Step 2:** After clicking, you can view your mdf file in the "App\_Data" Folder.

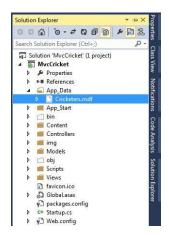

Step 3: Open the mdf file by double-clicking. It will be opened in the Server Explorer.

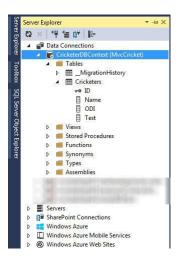

Step 4: If you want to show your Table data then right-click on your table and select "Show Table Data".

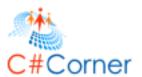

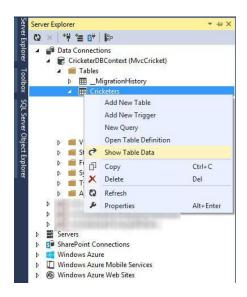

After clicking on "Show Data":

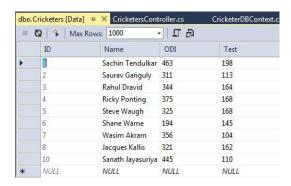

**Step 5:** You can view your table structure by right-clicking on the table and select "Table Definition".

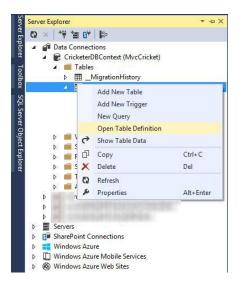

After clicking on "Table Definition":

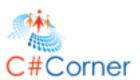

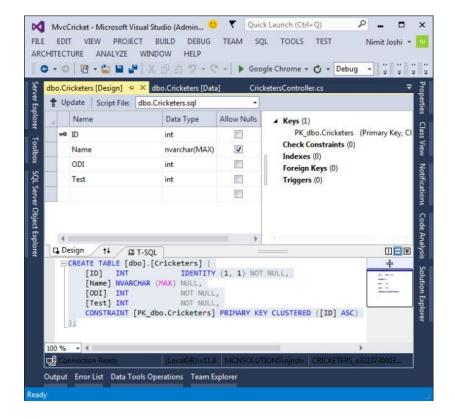

**Step 6:** Click on "Close Connection" by right-clicking on your DbContext. You need to close the connection otherwise you might receive an error when you work with your project in the future.

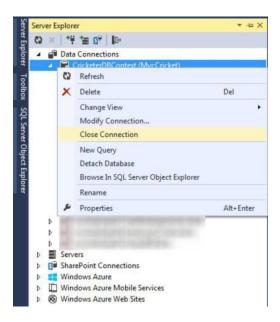

# 3. Editing Application

### 3.1 Introduction of Code First Migration and Adding new field

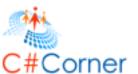

In here, I am introducing you to migration of your code for changes in the Model Class. Now in here you will learn to work with Entity Framework Code First Migration that will help you to convert any type of change in the Model Class and the change will implement the database also.

In that context, here I am describing my work in two main parts as given below:

- Migration in Entity Framework Code First
- Adding New Property

#### **Migration in Entity Framework Code First**

Let's proceed to the procedure.

Step 1: At first, delete your mdf file located in your "App\_Data" Folder in Solution Explorer.

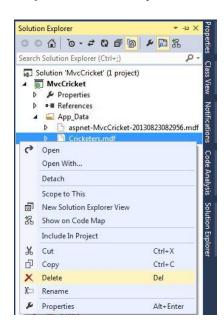

**Step 2:** Debug your application to ensure that there are no errors.

Step 3: Go to "Package Manager Console" in the "Library Package Manager".

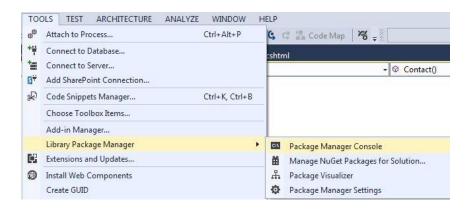

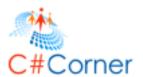

**Step 4:** In the Package Manager Console window enter the following command:

Enable-Migrations -ContextTypeName MvcCricket.Models.CricketerDBContext

```
Package Manager Console

Package source: NuGet official package source 

PM> Enable-Migrations -ContextTypeName MvcCricket.Models.CricketerDBContext
Cannot determine a valid start-up project. Using project 'MvcCricket' instet
Checking if the context targets an existing database...
Code First Migrations enabled for project MvcCricket.

PM>
```

So, what does it do? It creates a "Configurations.cs" file in the new folder (named Migrations folder) in your Solution Explorer. Check it out here:

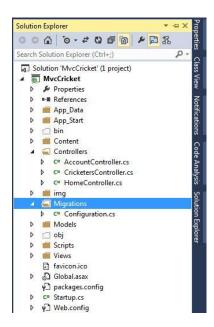

**Step 5:** As you know, your database mdf file has been deleted, so open your "Configuration.cs" file to insert some cricketers details.

Replace the code in Seed Method with the following code:

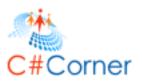

```
Name = "Saurav Ganguly",
    ODI = 311,
    Test = 113
  },
  new Cricketer
    Name = "Rahul Dravid",
    ODI = 344,
    Test = 164
  },
  new Cricketer
    Name = "Ricky Ponting",
    ODI = 375,
    Test = 168
  },
  new Cricketer
    Name = "Wasim Akram",
    ODI = 356,
    Test = 104
  },
  new Cricketer
    Name = "Jacques Kallis",
    ODI = 321,
    Test = 162
  },
  new Cricketer
    Name = "Sanath Jayasuriya",
    ODI = 445,
    Test = 110
  }
);
```

**Note:** You will receive an error when you create Cricketer, please resolve it by adding the following library:

using MvcCricket.Models;

Step 6: Build your application

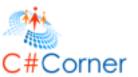

**Step 7:** Now, you need to start the migration, called Initial Migration. For this you need to create a DbMigration class. What does it do? The Migration class you create helps to create a database, this is the reason for deleting your database mdf file.

In that context, go to your Package Manager Console and enter the following command:

add-migration Initial

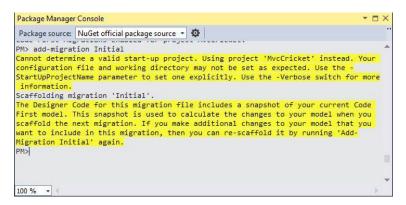

The add-migration Initial command creates a new class file in your Migration folder. The new class named "(DataStamp)\_initial.cs code" helps to create a schema for the database. This file's code implements the Cricketers table in your Cricketer database.

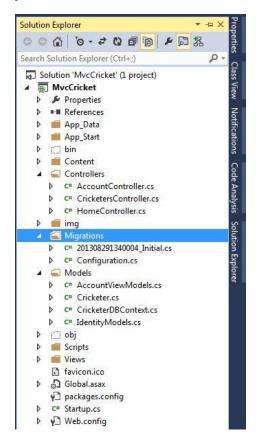

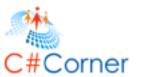

**Step 8:** Enter the following command in your Package Manager Console:

update-database

```
Package Manager Console

Package source: NuGet official package source * Default project: MvcCricket

PM> add-migration Initial

Cannot determine a valid start-up project. Using project 'MvcCricket' instead. Your configur Scaffolding migration 'Initial'.

The Designer Code for this migration file includes a snapshot of your current Code First mod include in this migration, then you can re-scaffold it by running 'Add-Migration Initial' ag PM> update-database

Cannot determine a valid start-up project. Using project 'MvcCricket' instead. Your configur Specify the '-Verbose' flag to view the SQL statements being applied to the target database. Applying explicit migrations: [201308291340004_Initial].

Applying explicit migration: 201308291340004_Initial.

Running Seed method.
```

**Note:** If you receive an error then you need to ensure that the mdf file is deleted permanently from the App\_Data folder. Otherwise you can go to the SQL Server Object Explorer, expand the localDb server and in the Database option ensure that the mdf file is deleted.

**Step 9:** Debug your application. You can see your Cricketers Details (that you inserted into "Configuration.cs") in your index file of Cricketers.

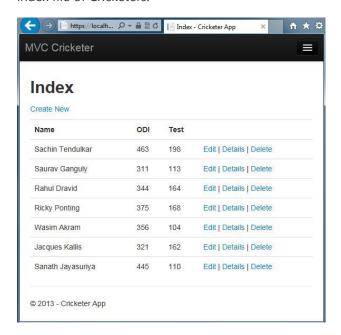

### **Adding New Property**

We have mainly three properties in our CricketerDBContext. Let's add a new Grade property to our context. For adding the new property, please follow the procedure given below.

**Step 1:** Open your "Cricketer.cs" file and add the following property:

public string Grade { get; set; }

Your Cricketer.cs file will now look like the following code:

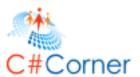

```
namespace MvcCricket.Models
{
    public class Cricketer
    {
        public int ID { get; set; }
        public string Name { get; set; }
        public int ODI { get; set; }
        public int Test { get; set; }
        public string Grade { get; set; }
}
```

**Step 2:** Build your solution by pressing "Ctrl+Shift+B".

**Step 3:** You have successfully added a new property but you need to change your "Index.cshtml" and "Create.cshtml" files to view the Grade field in the browser. So, let's first change your "Index.cshtml" file.

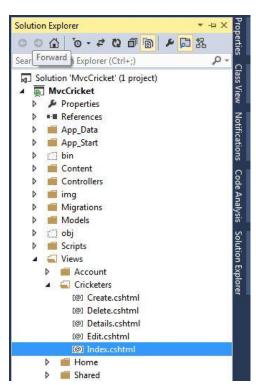

Change your "Index.cshtml" file with the following code. There are some changes.

```
            @Html.DisplayNameFor(model => model.Name)

            @Html.DisplayNameFor(model => model.ODI)
```

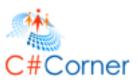

```
@Html.DisplayNameFor(model => model.Test)
             >
                   Openior of the property of the property of 
             Oforeach (var item in Model) {
      @Html.DisplayFor(modelItem => item.Name)
             @Html.DisplayFor(modelItem => item.ODI)
             @Html.DisplayFor(modelItem => item.Test)
             @Html.DisplayFor(modelItem=>item.Grade)
             OHTML ActionLink("Edit", "Edit", new { id=item.ID }) |
                   @Html.ActionLink("Delete", "Delete", new { id=item.ID })
             }
Change your "Create.cshtml" file with the following code. There are some changes.
<div class="control-group">
        @Html.LabelFor(model => model.Test, new { @class = "control-label" })
                      <div class="controls">
                                 @Html.EditorFor(model => model.Test)
                                 @Html.ValidationMessageFor(model => model.Test, null, new { @class = "help-inline" })
                      </div>
</div>
<div class="control-group">
        @Html.LabelFor(model => model.Grade, new { @class = "control-label" })
                      <div class="controls">
                                 @Html.EditorFor(model=>model.Grade)
                                 @Html.ValidationMessageFor(model => model.Grade, null, new { @class = "help-inline" })
                      </div>
</div>
```

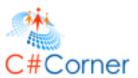

**Step 4:** You have successfully added a new property, now debug your application.

Note: You will receive an error when accessing your Cricketers folder in the browser URL.

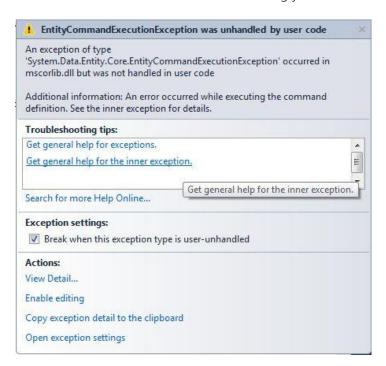

To solve this error, I am using Code First Migration. Update your Seed method in the "Configurtion.cs" file and add a Grade field in each Cricketer object. For example:

```
new Cricketer
{
   Name = "Sachin Tendulkar",
   ODI = 463,
   Test = 198,
   Grade="A"
},
new Cricketer
{
   Name = "Saurav Ganguly",
   ODI = 311,
   Test = 113,
   Grade="A"
},
```

**Step 5:** Build your solution by pressing "Ctrl+Shift+B".

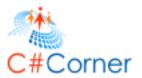

#### Step 6: Open Package Manager Console and enter the following command:

add-migration Grade

When the command completes, the new DbMigration class will open automatically. In that code you can see that the new column has been added. For example:

```
namespace MvcCricket.Migrations
{
    using System;
    using System.Data.Entity.Migrations;

public partial class Grade : DbMigration
    {
        public override void Up()
        {
            AddColumn("dbo.Cricketers", "Grade", c => c.String());
        }
        public override void Down()
        {
            DropColumn("dbo.Cricketers", "Grade");
        }
    }
}
```

Step 7: Build your solution by pressing "Ctrl+Shift+B".

**Step 8:** Enter the following command in your Package Manager Console:

update-database

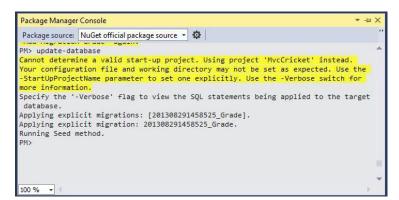

**Step 9:** Debug your application. Move to the Cricketers folder.

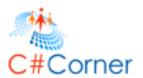

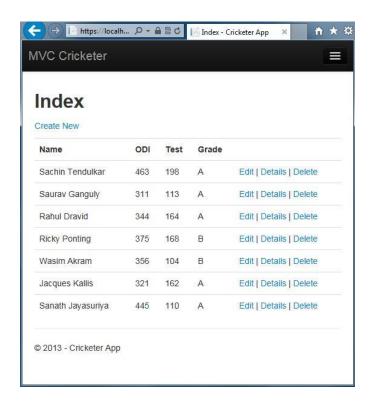

**Step 10:** Click on the "CreateNew" link to add more Cricketers.

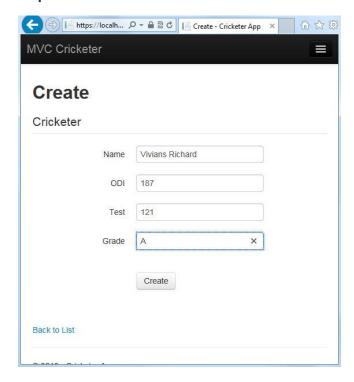

Click on "Create".

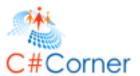

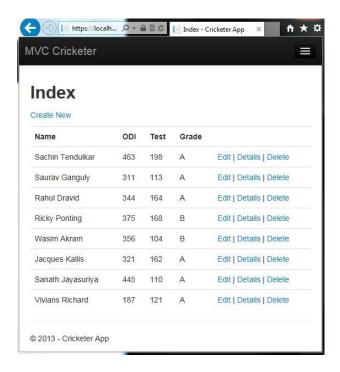

## 3.2 Searching Panel

I developed an ASP.NET MVC Application in which I used CRUD Operations, working process of LocalDB, <u>Adding View</u>, <u>Working with Model Class</u> and adding a new field using MVC 5 in Visual Studio 2013 Preview. Today I am adding a Search Panel in it to retrieve the information of Cricketers. You can search the information of Cricketer.

In that context, I am developing a search in two ways as in the following:

- 1. By Name
- 2. By Grade

#### **Search By Name**

Let's start with searching Cricketer by name with the following procedure.

Step 1: At first debug your application and open Cricketers in your browser URL.

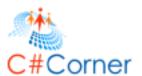

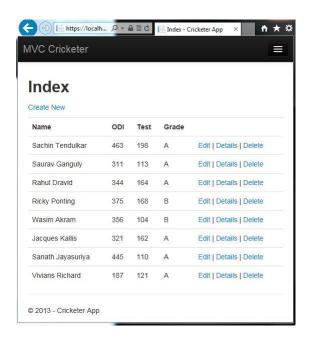

**Step 2:** Open your "CricketersController.cs" file and change the Index method code with the following code:

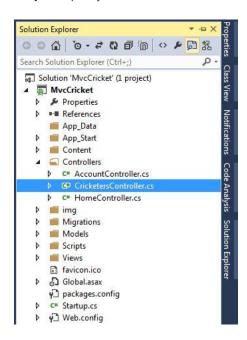

```
public ActionResult Index(string SearchName)
{
   var cricketers = from cr in db.Cricketers select cr;

   if (!String.IsNullOrEmpty(SearchName))
   {
      cricketers = cricketers.Where(c => c.Name.Contains(SearchName));
   }
}
```

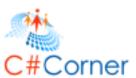

```
return View(cricketers);
}
```

In the code above I used a LINQ query that will select the name of Cricketers:

var cricketers = from cr in db.Cricketers select cr;

There is a Lambda Expression ("c=>c.Name") in the code above that is used in the method-based queries of LINQ. This LINQ query is executed in the "index.cshtml" file.

Note: If you want to learn more about Query Execution, Click Here.

**Step 3:** Go to your "Views\Cricketers\Index.cshtml" file to represent the search.

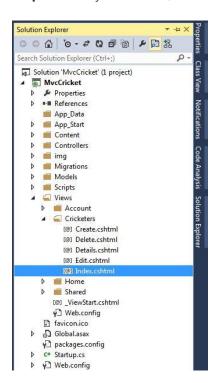

Modify your code to be as shown below:

Step 4: Debug your application.

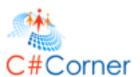

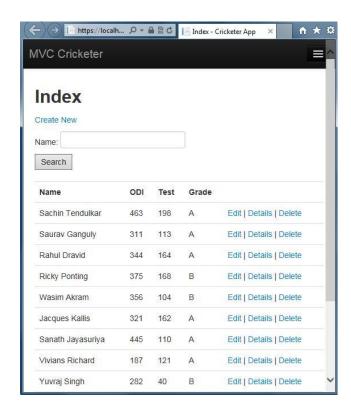

Search the Cricketer.

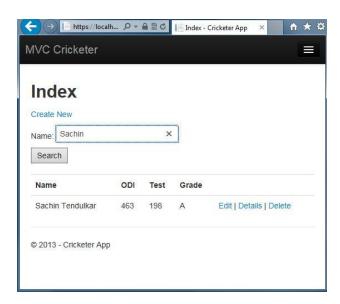

#### **Search By Grade**

In the preceding option we were searching Cricketer by name, here we'll search Cricketer by grade also. For searching for a grade use the following procedure.

**Step 1:** Open your "CricketersController.cs" file and change the Index method code so it has the following code:

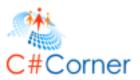

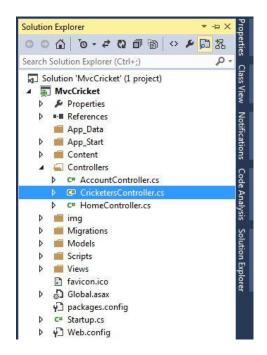

```
public ActionResult Index(string CricketerGrade, string SearchName)
{
    var GradeList = new List < string > ();

    var GradeQuery = from gq in db.Cricketers orderby gq.Grade select gq.Grade;

    GradeList.AddRange(GradeQuery.Distinct());
    ViewBag.CricketerGrade = new SelectList(GradeList);

    var cricketers = from cr in db.Cricketers select cr;

    if (!String.IsNullOrEmpty(SearchName))
    {
        cricketers = cricketers.Where(c => c.Name.Contains(SearchName));
    }

    if (!string.IsNullOrEmpty(CricketerGrade))
    {
        cricketers = cricketers.Where(g => g.Grade == CricketerGrade);
    }

    return View(cricketers);
```

In the code above there are two parameters passed in the Index method. The following code elaborates that a List object is created that will hold the grade of cricketers from the database:

```
var GradeList = new List < string > ();
```

}

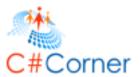

There is again a LINQ query used to retrieve all grades of cricketers from the database as in the following:

var GradeQuery = from gq in db.Cricketers orderby gq.Grade select gq.Grade;

The preceding query is not run on the database untill the movie list is iterated over.

**Step 2:** Now to add code to the UI layer by adding markup. Go to your "Views\Cricketers\Index.cshtml" file and change the code as in the following:

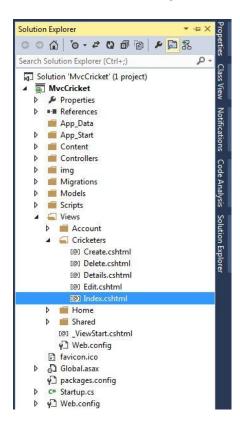

In the code above, I designed a DropDownList and a TextBox to search Cricketer. From the code above the following line contains a parameter named "CricketerGrade". The code above provides the key for the DropDownList helper to find an "IEnumerable<ListItem>" in the ViewBag.

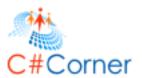

**Step 3:** Debug your application.

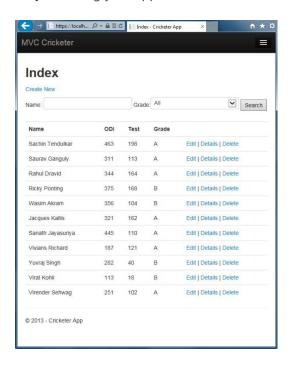

Select your grade from the DropDownList and click on "Search".

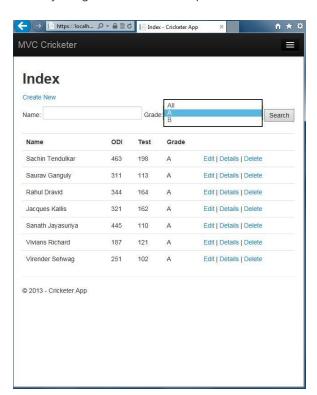

**Step 4:** You can also provide a specific grade like "A". If you provide "A" in the code as I did in the following code then only A Grade will display at first:

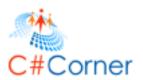

### Grade: @Html.DropDownList("CricketerGrade", "A")

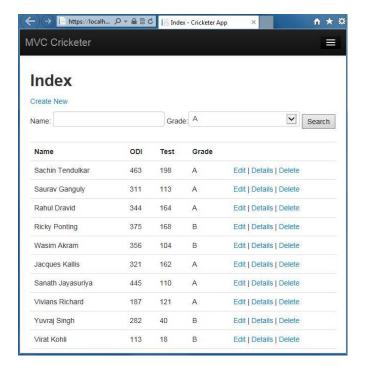

### 3.3 View Editing

In here, I am introducing you to adding information in Edit, Details and Delete links. So now in here you will learn to add information related to the property in an Edit link, Details link and Delete link.

In that context, we need to change some code in the following files:

- Edit.cshtml file
- Details.cshtml file
- Delete.cshtml file

#### **Update in Edit link**

As you can see in the following image that the new property named Grade that is present in the Index page, isn't present when the user clicks on the Edit link, because we didn't change the *Edit.cshtml* file.

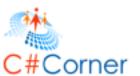

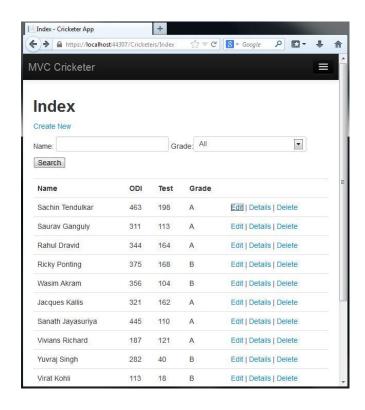

Click on the Edit link.

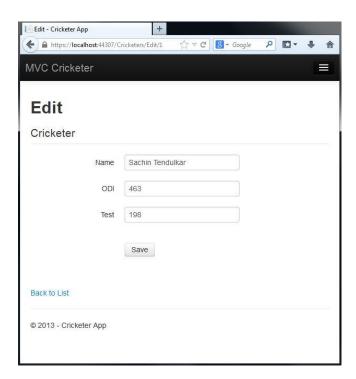

So, let's start with the following procedure.

**Step 1:** Select the *Edit.cshtml* file from the Solution Explorer.

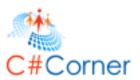

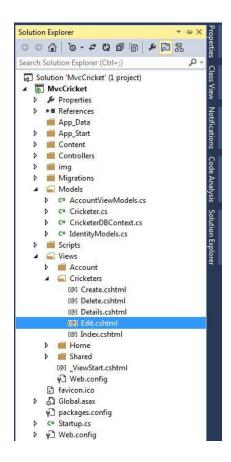

Step 2: Change your code with the following code. I have added some extra code in my previous code:

```
<h2>Edit</h2>
@using (Html.BeginForm()) {
                    @Html.AntiForgeryToken()
                   @Html.ValidationSummary(true)
                    <fieldset class="form-horizontal">
                                        <legend>Cricketer</legend>
                                      @Html.HiddenFor(model => model.ID)
                                        <div class="control-group">
                                                         Output Description (model => model.Name, new { Output Output Output Description (model => model.Name, new { Output Output Out
                                                                                                    <div class="controls">
                                                                                                                               @Html.EditorFor(model => model.Name)
                                                                                                                               @Html.ValidationMessageFor(model => model.Name, null, new { @class = "help-inline" })
                                                                                                    </div>
                                                                   </div>
                                        <div class="control-group">
                                                         Output Description (model => model.ODI, new { Output Output Output Description (model => model.ODI, new { Output Output Outpu
                                                                                                    <div class="controls">
```

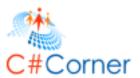

```
@Html.EditorFor(model => model.ODI)
             @Html.ValidationMessageFor(model => model.ODI, null, new { @class = "help-inline" })
          </div>
     </div>
  <div class="control-group">
    @Html.LabelFor(model => model.Test, new { @class = "control-label" })
          <div class="controls">
             @Html.EditorFor(model => model.Test)
             @Html.ValidationMessageFor(model => model.Test, null, new { @class = "help-inline" })
          </div>
     </div>
  <div class="control-group">
    Mtml.LabelFor(model => model.Grade, new {@class = "control-label" })
    <div class="controls">
      @Html.EditorFor(model=>model.Grade)
      @Html.ValidationMessageFor(model => model.Grade, null, new { @class="help-inline" })
    </div>
  </div>
  <div class="form-actions no-color">
    <input type="submit" value="Save" class="btn" />
  </div>
</fieldset>
```

**Step 3:** Debug your application.

}

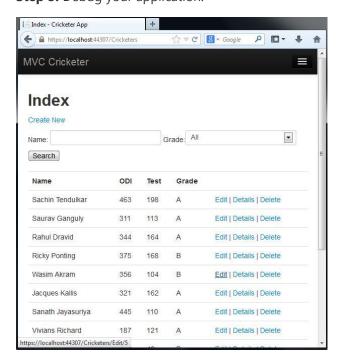

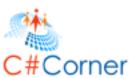

**Step 4:** Click on the Edit link.

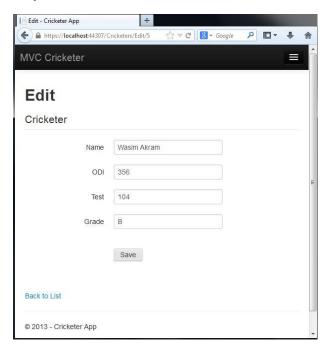

You can now see that the Grade field is present on the Edit Page.

#### **Update in Details link**

As you can see in the following image, the new property named Grade in the Index page, isn't present when a user clicks on the Details link, because we didn't change the *Details.cshtml* file.

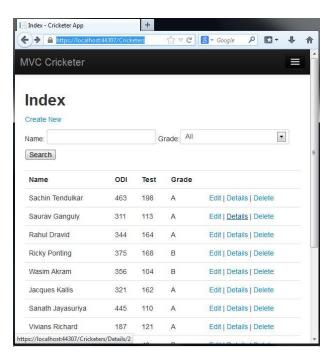

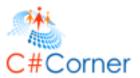

Click on the Details link.

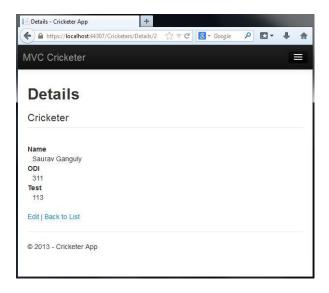

So, let's start with the following procedure.

**Step 1:** Select the *Details.cshtml* file from the Solution Explorer.

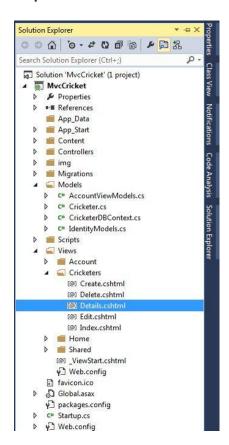

Step 2: Change your code with the following code. I have added some extra code in my previous code:

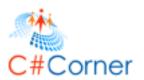

```
<h2>Details</h2>
<fieldset>
                   <legend>Cricketer</legend>
                   <dl>
                                       <dt>
                                                         @Html.DisplayNameFor(model => model.Name)
                                       </dt>
                                       <dd>
                                                         @Html.DisplayFor(model => model.Name)
                                       </dd>
                                       <dt>
                                                           @Html.DisplayNameFor(model => model.ODI)
                                       </dt>
                                       <dd>
                                                          @Html.DisplayFor(model => model.ODI)
                                       </dd>
                                       <dt>
                                                           @Html.DisplayNameFor(model => model.Test)
                                       </dt>
                                       <dd>
                                                           @Html.DisplayFor(model => model.Test)
                                       </dd>
                      <dt>
                                 Openior of the property of the property of 
                       </dt>
                     <dd>
                                 @Html.DisplayFor(model => model.Grade)
                     </dd>
                   </dl>
</fieldset>
```

**Step 3:** Debug your application.

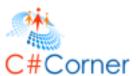

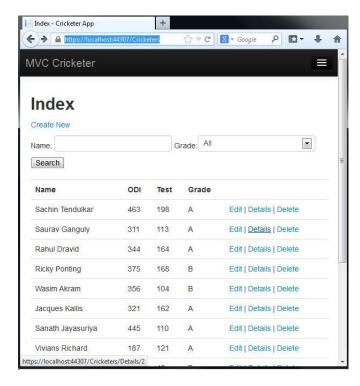

Step 4: Click on the Details link.

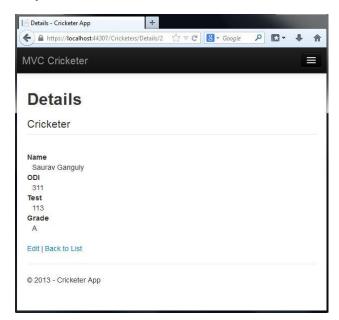

You can now see that the Grade field is present on the Details Page.

#### **Update in Delete link**

As you can see in the following image, the new property named Grade in the Index page, isn't present when a user clicks on the Delete link, because we didn't change the *Delete.cshtml* file.

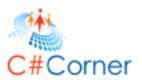

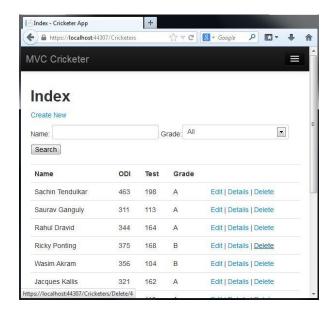

Click on the Delete link.

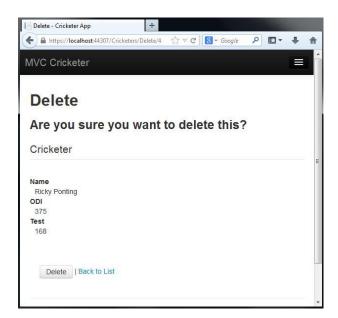

So, let's start with the following procedure.

**Step 1:** Select the *Delete.cshtml* file from the Solution Explorer

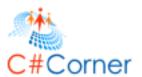

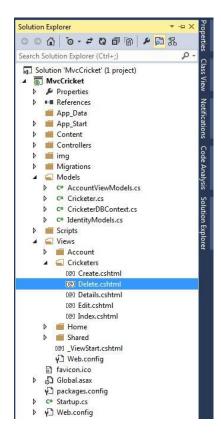

Step 2: Change your code with the following code. I have added some extra code in my previous code:

```
<h3>Are you sure you want to delete this?</h3>
<fieldset>
  <legend>Cricketer</legend>
    <dl>
        <dt>
            @Html.DisplayNameFor(model => model.Name)
        </dt>
        <dd>
            @Html.DisplayFor(model => model.Name)
        </dd>
        <dt>
            @Html.DisplayNameFor(model => model.ODI)
        </dt>
        <dd>
            <mark>@</mark>Html.DisplayFor(model => model.ODI)
        </dd>
        <dt>
            @Html.DisplayNameFor(model => model.Test)
```

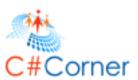

```
</d>
</dt>
</dt>
</dt>
</dt>
</dt>
</dt>
</dt>
</dt>
</dt>
</dt>
</dt>
</dt>
</dt>
</dt>
</dt>
</dt>
</dr>
</dd>
</dd>
</dl>
</dl>
</dl>
</dl>
</dl>
</dl>
</dl>
</dl>
</dl>
</dl>
</dl>
</dl>
</dl>
</dl>
</dl>
</dl>
</dl>
</dl>
</dl>
</dl>
</dl>
</dl>
</dl>
</dl>
</dl>
</dl>
</dl>
</dl>
```

Step 3: Debug your application.

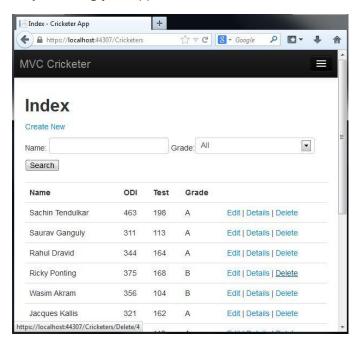

Step 4: Click on the Delete link.

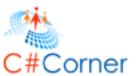

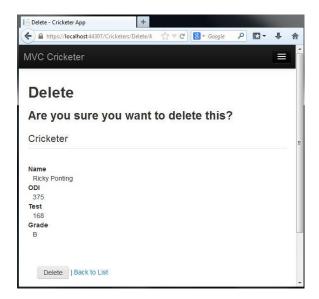

### 3.4 Working with Validations

In here, I am introducing the use of Data Annotations in MVC 5 using Microsoft Visual Studio 2013 Preview. As you know I previously deployed a MVC Application in which I used various types of techniques like Adding View, Adding Model, Login, CRUD Operations, Code Migration, Searching. These are very necessary in MVC Applications but when you develop applications, it is necessary to apply validations on that app. So, here you will learn how to validate an app in MVC 5.

In that context, validations are applied in MVC applications by the following assembly:

using System.ComponentModel.DataAnnotations;

Here I will tell you that I am creating validation logic in my Cricketers Model. When a user creates or edits any cricketer. You can see the validation on my page in the following image:

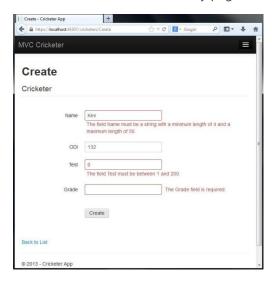

**Don't Repeat Yourself** 

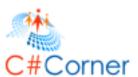

Whenever you design an ASP.NET MVC application, Don't Repeat Yourself (DRY) is the basic assumption that you need to use. This makes your code clean, reduces the amount of code and easy to maintain because the more code you write with fewer errors the more your code functions better.

In ASP.NET MVC applications, validations are defined in the Model Class and applied all over the application. The Entity Framework Code First approach and MVC are the pillar for the validation.

So, let's begin to take advantage of Data Annotation of MVC in your application with the following criteria.

#### **Use of Data Annotation**

You need to add some logic for validation in your MVC application. For adding let's start step-by-step.

**Step 1:** Open *Cricketers.cs* from the Solution Explorer.

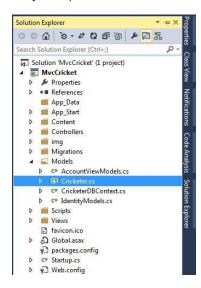

**Step 2:** Add the following assembly reference at the top of your *Cricketers.cs* file:

using System.ComponentModel.DataAnnotations;

**Step 3:** Change your code with the following code (depends on your logic):

```
using System.ComponentModel.DataAnnotations;
using System.Data.Entity;

namespace MvcCricket.Models
{
   public class Cricketer
   {
     public int ID { get; set; }

     [Required]
     [StringLength(50, MinimumLength=4)]
     public string Name { get; set; }

     [Required]
     [Range(1,500)]
```

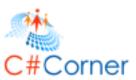

```
public int ODI { get; set; }

[Required]
  [Range(1,200)]
  public int Test { get; set; }

[Required]
  public string Grade { get; set; }
}
```

In the code above, you can see that the Required attribute is used in each property. That means that the user needs to enter the value in it. In the Name property the StringLength attribute defines the min and max length of the Name. In the ODI and TEST property the Range attribute is defined to min and max length.

Step 4: Open a Library Package Manager Console and write the following command in it:

add-migration DataAnnotations

After pressing Enter:

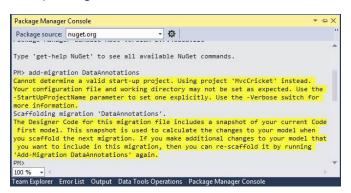

**Step 5:** Again write the following command in the Library Package Manager Console:

update-database

What does Visual Studio do? Visual Studio opens the DataAnnotations.cs file and you will see the DbMigration class is the base class of DataAnnotations. There are two methods in it. In the Up() and Down(), you will see the updated database schema. Check it out with the following code:

```
namespace MvcCricket.Migrations
{
    using System;
    using System.Data.Entity.Migrations;

public partial class DataAnnotations : DbMigration
    {
        public override void Up()
        {
             AlterColumn("dbo.Cricketers", "Name", c => c.String(nullable: false, maxLength: 50));
            AlterColumn("dbo.Cricketers", "Grade", c => c.String(nullable: false));
}
```

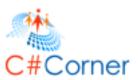

```
public override void Down()
{
    AlterColumn("dbo.Cricketers", "Grade", c => c.String());
    AlterColumn("dbo.Cricketers", "Name", c => c.String());
}
}
```

You can see in the code above that the Name and Grade property are no longer nullable. You need to enter values in it. Code First ensures that the validation rules you specify on a model class are enforced before the application saves changes in the database.

**Step 6:** Debug your application and open the Cricketers folder.

|                   | Para de la companya de la companya del companya de la companya del companya de la companya de la |        |       |                |        | SWEET. |   | ì |
|-------------------|----------------------------------------------------------------------------------------------------|--------|-------|----------------|--------|--------|---|---|
| IVC Cricketer     |                                                                                                    |        |       |                |        |        | E |   |
|                   |                                                                                                    |        |       |                |        |        |   |   |
| Index             |                                                                                                    |        |       |                |        |        |   |   |
| Create New        |                                                                                                    |        |       |                |        |        |   |   |
| Name:             |                                                                                                    | Grade: | All   | •              | Sear   | ch     |   |   |
| realite.          |                                                                                                    | Orado. |       | Enter          | Scal   | CII    |   |   |
| Name              | ODI                                                                                                    | Test   | Grade |                |        |        |   |   |
| Sachin Tendulkar  | 463                                                                                                    | 198    | Α     | Edit   Details | Delete |        |   |   |
| Saurav Ganguly    | 311                                                                                                    | 113    | А     | Edit   Details | Delete |        |   |   |
| Rahul Dravid      | 344                                                                                                    | 164    | А     | Edit   Details | Delete |        |   |   |
| Ricky Ponting     | 375                                                                                                    | 168    | В     | Edit   Details | Delete |        |   |   |
| Wasim Akram       | 356                                                                                                    | 104    | В     | Edit   Details | Delete |        |   |   |
| Jacques Kallis    | 321                                                                                                    | 162    | А     | Edit   Details | Delete |        |   |   |
| Sanath Jayasuriya | 445                                                                                                    | 110    | А     | Edit   Details | Delete |        |   |   |
| Vivians Richard   | 187                                                                                                    | 121    | Α     | Edit   Details | Delete |        |   |   |
| Yuvraj Singh      | 282                                                                                                    | 40     | В     | Edit   Details | Delete |        |   |   |
| ruviuj oliigii    |                                                                                                    |        |       |                |        |        |   |   |

Click on Create New Link to create some new cricketer.

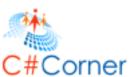

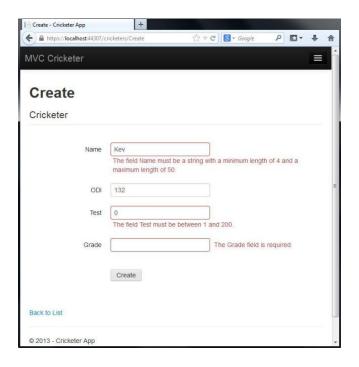

That's It. If you want to know the working process of validation process then you to notice my following paragraph.

#### **Validation Process**

```
public ActionResult Create()
{
    return View();
}

//
// POST: /Cricketers/Create
[HttpPost]
[ValidateAntiForgeryToken]
public ActionResult Create(Cricketer cricketer)
{
    if (ModelState.IsValid)
    {
        db.Cricketers.Add(cricketer);
        db.SaveChanges();
        return RedirectToAction("Index");
    }

    return View(cricketer);
}
```

In the code above when the form opens in the browser the HTTP GET method is called and in the Create action method initiates. The second method HttpPost handles the post method. This method checks that the validation errors in the form and if the object finds the errors then the Create method re-creates the form, otherwise the method saves the data

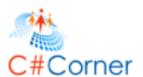

in the database. In here, the form is not posted to the server, because the validation error occurs in the client-side. You can also disable your JavaScript to see the error using a breakpoint.

The following is an example of that.

#### **In Internet Explorer**

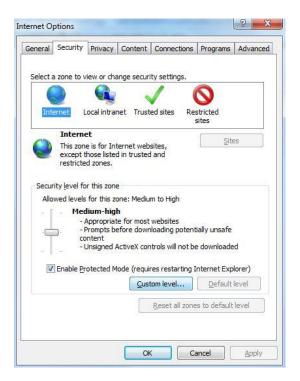

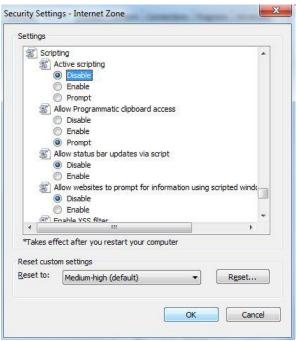

#### **In Google Chrome**

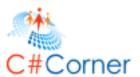

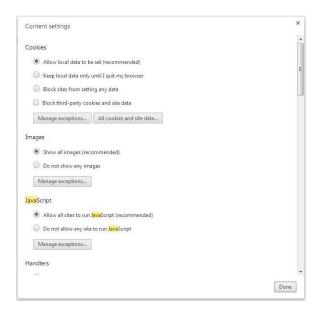

#### **Validation Summary**

You can also see the changes in your *Create.cshtml* file when you apply the Validation in your application. Check it out in my file:

```
@using (Html.BeginForm())
  @Html.AntiForgeryToken()
  @Html.ValidationSummary(true)
  <fieldset class="form-horizontal">
     <legend>Cricketer</legend>
     <div class="control-group">
       @Html.LabelFor(model => model.Name, new { @class = "control-label" })
            <div class="controls">
                @Html.EditorFor(model => model.Name)
                @Html.ValidationMessageFor(model => model.Name, null, new { @class = "help-inline" })
            </div>
        </div>
     <div class="control-group">
       @Html.LabelFor(model => model.ODI, new { @class = "control-label" })
            <div class="controls">
                @Html.EditorFor(model => model.ODI)
                @Html.ValidationMessageFor(model => model.ODI, null, new { @class = "help-inline" })
            </div>
        </div>
     <div class="control-group">
       @Html.LabelFor(model => model.Test, new { @class = "control-label" })
            <div class="controls">
```

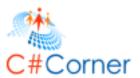

# 4 Working with External Authentication

# 4.1 Configure the Login Options

This topic explains configuration of various login options for logging into your ASP.NET Web Application developed in MVC Project Templates. I will use Visual Studio 2013 Preview and MVC 5 in my ASP.NET Web Application. Here, I am telling you that there are various login options to login your MVC app.

In that context, you will see in the following image that there is no login option available in my application:

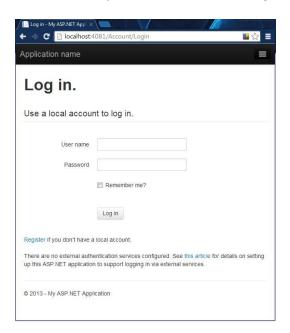

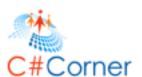

So, let's start to design and configure the MVC app. If you have not created a MVC 5 app with Visual Studio then use the procedure given below.

Step 1: Open Visual Studio 2013 Preview.

**Step 2:** "File" -> "New" -> "Project...".

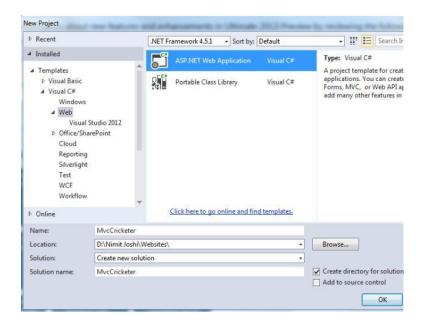

Step 3: Select "MVC Project template for MVC application".

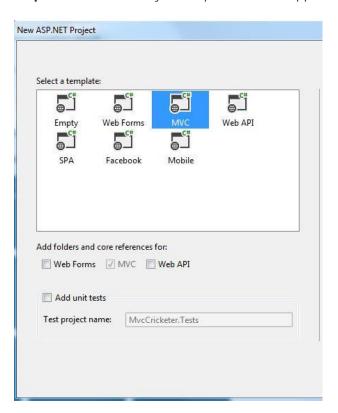

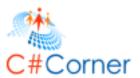

Step 4: In Solution Explorer, go to Views and open "\_Layout.cshtml" to design your own app.

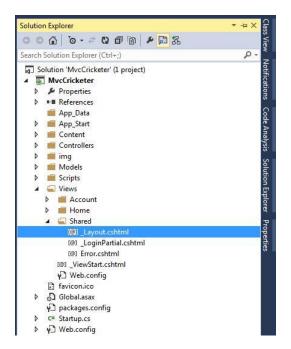

**Step 5:** Change your "\_Layout.cshtml" with your own app name.

```
|<html>
<head>
    <meta name="viewport" content="width=device-width, initial-scale=1.0">
    <title>@ViewBag.Title - My ASP.NET Application</title>
@Styles.Render("~/Content/css")
    @Scripts.Render("~/bundles/modernizr")
                                              Your App Title
</head>
><body>
    <div class="navbar navbar-inverse navbar-fixed-top">
        <div class="navbar-inner">
            <div class="container">
                <button type="button" class="btn btn-navbar" data-toggle="colla</pre>
                    <span class="icon-bar"></span>
<span class="icon-bar"></span>
                                                     Your App Name
                    <span class="icon-bar"></span>
                </button>
                @Html.ActionLink("Application name", "Index", "Home", null, new
                <div class="nav-collapse collapse">

                        @Html.Partial("_LoginPartial")
                </div>
            </div>
        </div>
    </div>
                                    Your Copyright Title
    <div class="container">
        @RenderBody()
<hr />
        (footer)
            © @DateTime.Now.Year - My ASP.NET Application
        </footer>
    -1di
```

You need to change the following three lines:

<title>@ViewBag.Title - My ASP.NET Application</title>

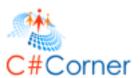

```
@Html.ActionLink("Application name", "Index", "Home", null, new { @class = "brand" })
© @DateTime.Now.Year - My ASP.NET Application
into the following lines:
<title>@ViewBag.Title - Cricketer App</title>
@Html.ActionLink("MVC Cricketer", "Index", "Home", null, new { @class = "brand" })
&copy; @DateTime.Now.Year - Cricketer Application
```

**Step 6:** Debug your application.

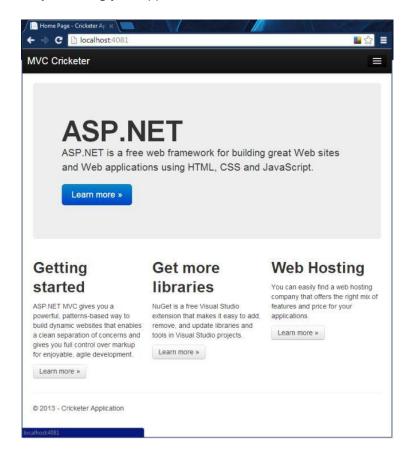

Now you will see the changes like your Title Bar, your logo and your copyright name.

Let's proceed to the next step in which we configure the Login options. I am using two login options here. They are:

- Facebook
- Google

### Configure app to Login with Facebook

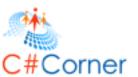

Step 1: In Solution Explorer, expand "App\_Start" and open the "Startup.Auth.cs" file.

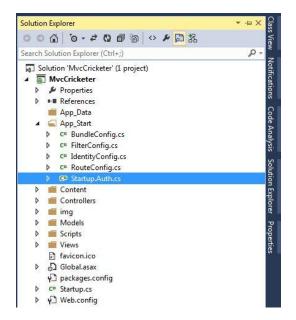

**Step 2:** You can see in the following image that both Facebook and Google options are disabled. Uncomment the Facebook one at first.

```
∃namespace MvcCricketer
 {
     public partial class Startup
          // For more information on configuring
          public void ConfigureAuth(IAppBuilder a
              // Enable the application to use a
              app.UseApplicationSignInCookie();
              // Enable the application to use a
              app.UseExternalSignInCookie();
              // Uncomment the following lines to
              //app.UseMicrosoftAccountAuthentica
                  clientId: "",
                   clientSecret: "");
             //app.UseTwitterAuthentication(
// consumerKey: "",
              // consumerSecret: "");
              //app.UseFacebookAuthentication(
              // appId: "",
              // appSecret: "");
              //app.UseGoogleAuthentication();
     }
}
```

Add your Facebook app id and app secret into the Facebook option.

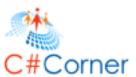

```
⊡namespace MvcCricketer
 {
      public partial class Startup
          // For more information on configuring authentication, please \
          public void ConfigureAuth(IAppBuilder app)
              // Enable the application to use a cookie to store informat
              app.UseApplicationSignInCookie();
              // Enable the application to use a cookie to temporarily st
              app.UseExternalSignInCookie();
              // Uncomment the following lines to enable logging in with
              //app.UseMicrosoftAccountAuthentication(
// clientId: "",
                    clientSecret: "");
              //app.UseTwitterAuthentication(
                  consumerKey: "",
consumerSecret: "");
              app.UseFacebookAuthentication(
                 appId: "
                 appSecret: "
              //app.UseGoogleAuthentication();
         }
     }
}
```

Step 3: Enter your App Id and App Secret and debug your application.

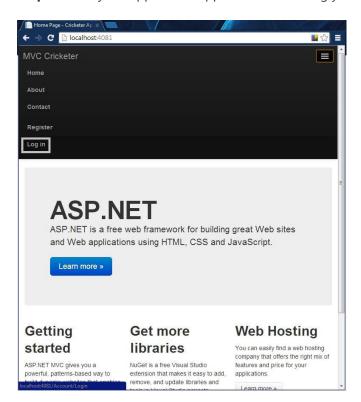

Follow the preceding image to go to the Login page.

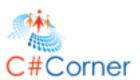

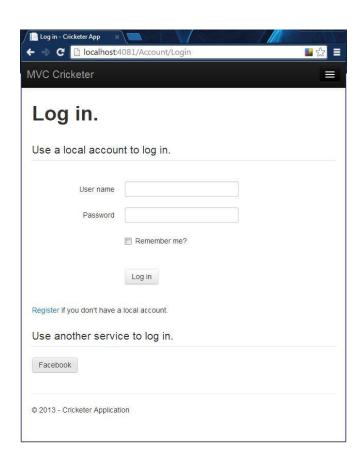

Now you can login with your Facebook Credentials.

## **Configure app to Login with Google**

Step 1: In Solution Explorer, expand "App\_Start" and open the "Startup.Auth.cs" file.

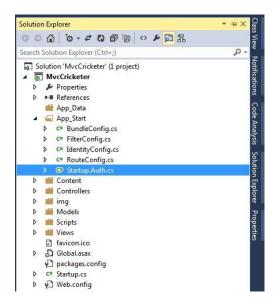

**Step 2:** You can see in the following image that both Facebook and Google options are disabled. Uncomment the Google option.

©2013 C# CORNER.

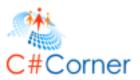

```
⊡ namespace MvcCricketer
 {
      public partial class Startup
          // For more information on configuring
          public void ConfigureAuth(IAppBuilder a
               // Enable the application to use a
               app.UseApplicationSignInCookie();
               // Enable the application to use a
               app.UseExternalSignInCookie();
               // Uncomment the following lines to
               //app.UseMicrosoftAccountAuthentica
                     clientId: "",
                     clientSecret: "");
               //app.UseTwitterAuthentication(
               // consumerKey: "",
// consumerSecret: "");
               //app.UseFacebookAuthentication(
// appId: "",
// appSecret: "");
               //app.UseGoogleAuthentication();
          }
      }
```

#### After the uncomment:

```
⊟namespace MvcCricketer
      public partial class Startup
          // For more information on configuring authentication, pl
          public void ConfigureAuth(IAppBuilder app)
               // Enable the application to use a cookie to store in
              app.UseApplicationSignInCookie();
              \ensuremath{//} Enable the application to use a cookie to temporar
              app.UseExternalSignInCookie();
               // Uncomment the following lines to enable logging in
              //app.UseMicrosoftAccountAuthentication(
// clientId: "",
                    clientSecret: "");
              //app.UseTwitterAuthentication(
// consumerKey: "",
                    consumerSecret: "");
              app.UseFacebookAuthentication(
              app.UseGoogleAuthentication();
     }
```

Step 3: That's it. Debug your application .

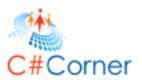

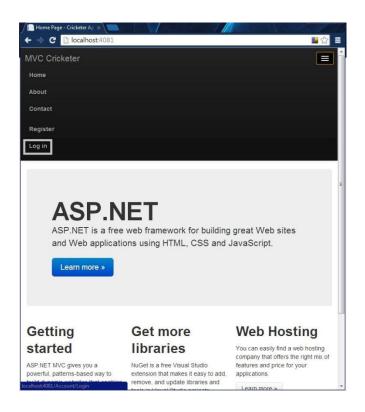

Follow the preceding image to go to the Login page.

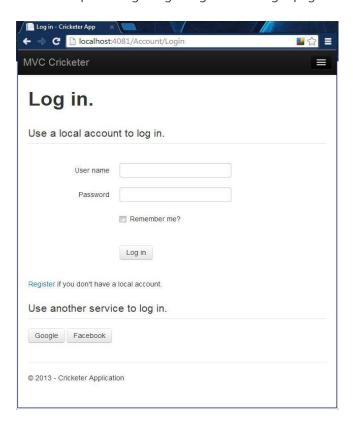

Now you can login with your Google Credentials.

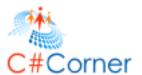

# 4.2 Google and Facebook Authentication

This topic explains how to login with various login options to login to your ASP.NET Web Application developed in MVC Project Templates. I will use Visual Studio 2013 Preview and MVC 5 in my ASP.NET Web Application. As I described in my earlier I introduced you to the configuration of various login options available in MVC 5 applications. Here, I am explaining how to login with your login options to login your MVC app.

In that context, you can see in the following image that there are two login options available in the sample application showing how to login.

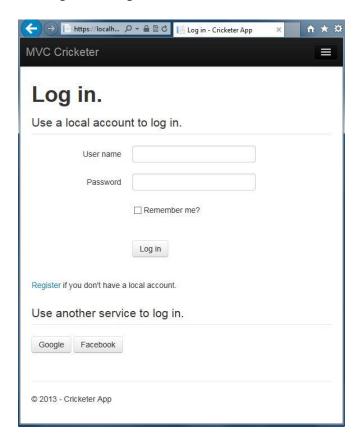

I am using the following two login options for the login:

- 1. Google
- 2. Facebook

### Google Login in MVC 5

Let's start with Google authorization for login. Since you already know the configuration, let's start with the login using the following procedure.

Step 1: Click on the "Google" button for login.

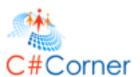

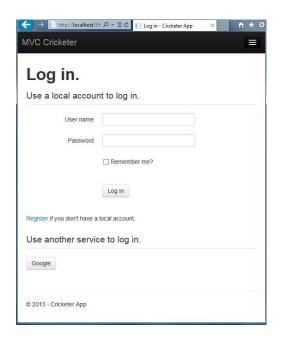

**Step 2:** Enter your Google Account Credentials for login.

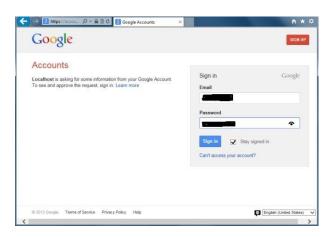

**Step 3:** Authorize your app because it is requesting your permission to authorize.

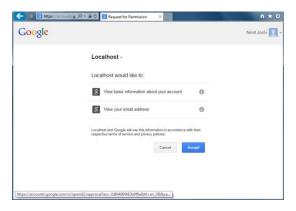

**Step 4:** Register yourself and enter a unique user name for registration.

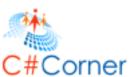

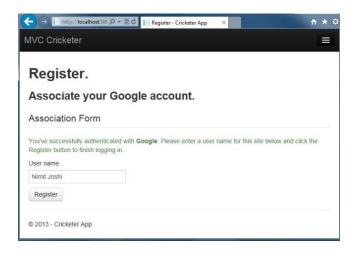

**Step 5:** You will see your user name in your MVC app.

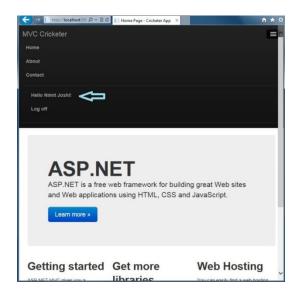

**Step 6:** Please log off after finishing your work.

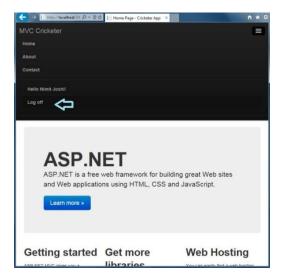

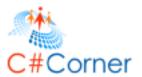

## Facebook Login in MVC 5

I am using Facebook authorization for the login. Since you know the configuration of Facebook authorization in a MVC app, let's start using the following procedure.

**Step 1:** Click on the "Facebook" button to login.

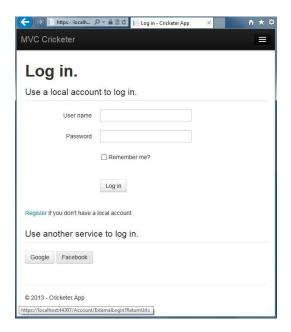

**Step 2:** Enter your Facebook Account Credentials for login.

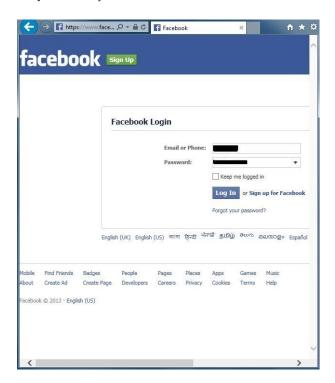

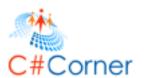

**Step 3:** Since you have already registered yourself as a developer in Facebook and configured your app in your MVC app, there is no authentication required.

86

**Step 4:** Register yourself and enter a unique user name for registration in the MVC app.

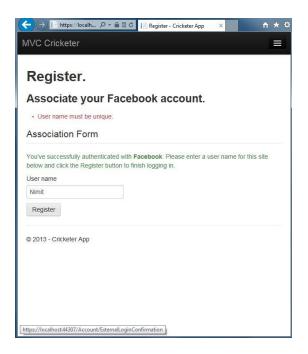

Step 5: You will see your user name in your MVC app.

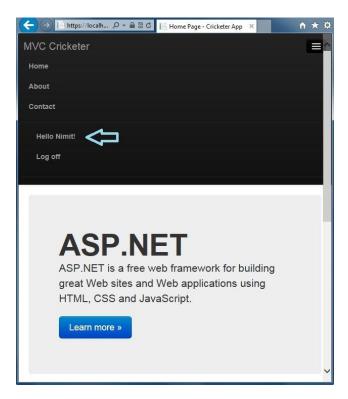

**Step 6:** Please log off after finishing your work.

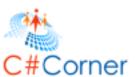

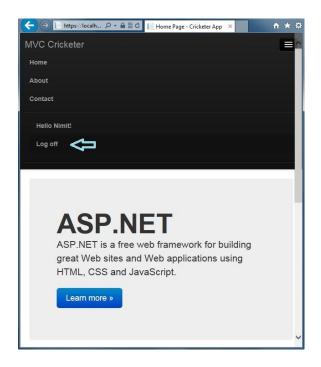

## 4.3 Twitter Authentication

This topic explains Twitter Authentication for logging into your ASP.NET Web Application developed in MVC Project Templates. I will use Visual Studio 2013 Preview and MVC 5 in my ASP.NET Web Application. Here, I am describing for you how to authenticate your MVC Application with Twitter.

In that context, you will see in the following image that there are three login options available in my application with which you can login:

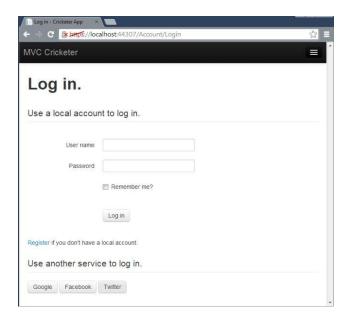

As you can see, the following are the login options available in my MVC Application and I am using Twitter Authentication in my application:

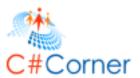

- Facebook
- Google
- Twitter

## **Twitter Authentication for MVC Application**

So, let's start to authenticate the MVC Application with Twitter using the following sections:

- Twitter App Creation
- MVC App Creation

## **Twitter App Creation**

Register yourself as a App Developer in Twitter.

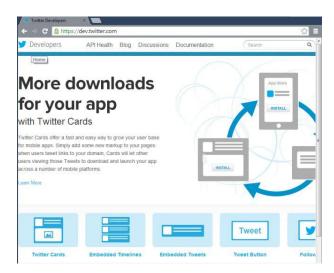

Let's start to create an Twitter app with the following procedure.

Step 1: At first, create an app in Twitter as a developer by https://dev.twitter.com/apps

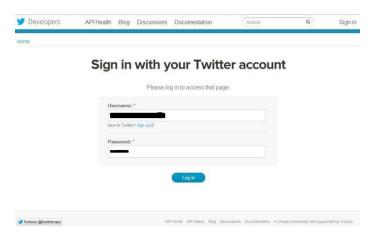

Step 2: After login, create an app by clicking on "Create a New Application".

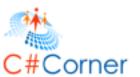

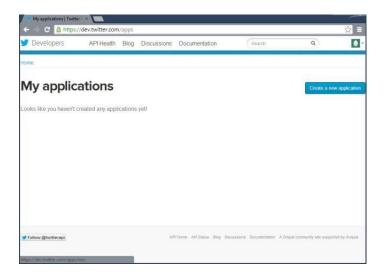

Step 3: Enter your unique App name and other necessary details.

**Note:** You need to enter the CallBack URL and choose Read and Write options to authorize . If you do not have any domain then you can enter an URL like <a href="http://www.website.com/">http://www.website.com/</a>

Step 4: After accepting the license agreement, click on "Create your Twitter Application".

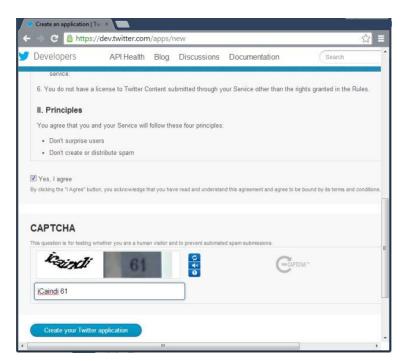

**Step 5:** Copy your Consumer Key and Consumer Secret values from the next window.

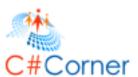

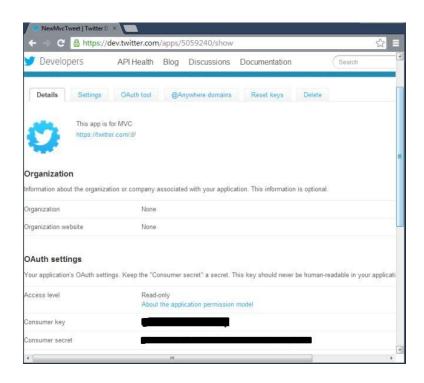

That's it. Now, move to the next session.

# **MVC App Creation**

Let's start to create an MVC app with the following procedure.

Step 1: Create an ASP.NET MVC Application.

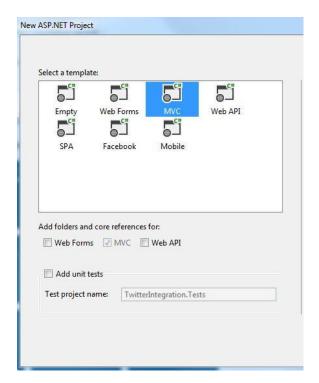

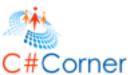

Step 2: In your Solution Explorer, open the "Startup.Auth.cs" file .

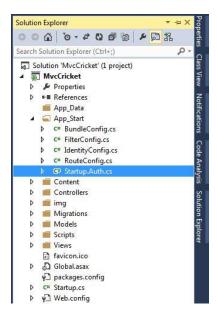

**Step 3:** As you can see in the following figure, my Twitter authentication is disabled:

```
⁴⊈ MvcCricket.Startup

    ConfigureAuth(IAppBuilder app)

    using Owin;
                                                                                       +
  □ namespace MvcCricket
    {
        public partial class Startup
             // For more information on configuring authentication, please visit ht
            public void ConfigureAuth(IAppBuilder app)
                 // Enable the application to use a cookie to store information for
                 app.UseApplicationSignInCookie();
                // Enable the application to use a cookie to temporarily store inf
                app.UseExternalSignInCookie();
                 // Uncomment the following lines to enable logging in with third p
                 //app.UseMicrosoftAccountAuthentication(
                       clientId: "",
                       clientSecret: "");
                 //app.UseTwitterAuthentication(
                // consumerKey: "",
// consumerSecret: "");
```

Please un-comment it and paste your Consumer Key value and Consumer Secret value in the file as I mentioned below:

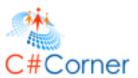

```
Startup.Auth.cs* + X
MvcCricket.Startup

→ O ConfigureAuth(IAppBuilder app)

     using Owin;
                                                                                           +
   ⊡namespace MvcCricket
     {
         public partial class Startup
             // For more information on configuring authentication, please visit <a href="https://example.com/html/>htt">htt</a>
             public void ConfigureAuth(IAppBuilder app)
                  // Enable the application to use a cookie to store information for
                  app.UseApplicationSignInCookie();
                  // Enable the application to use a cookie to temporarily store info
                  app.UseExternalSignInCookie();
                  // Uncomment the following lines to enable logging in with third pa
                  //app.UseMicrosoftAccountAuthentication(
                        clientId: "",
                        clientSecret: "");
                  11
                  app.UseTwitterAuthentication(
                     consumerKey: "
                     consumerSecret: "
                  app.UseFacebookAuthentication(
                     appSecret: "
                  app.UseGoogleAuthentication();
    }
100 % + 4
```

Save the changes.

Step 4: Debug your application and move to the Login link.

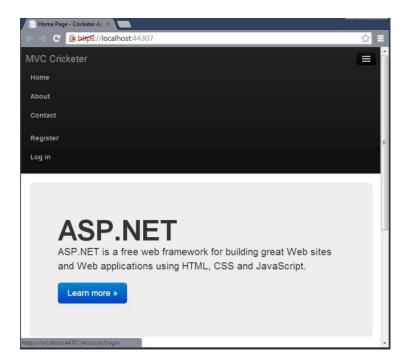

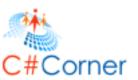

**Step 5:** Click on the Twitter Login option.

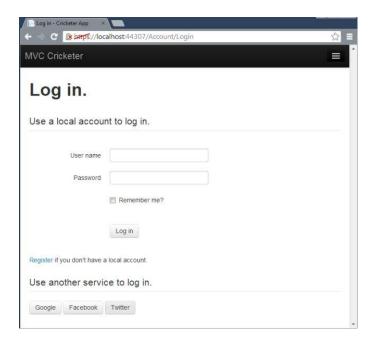

**Step 6:** After clicking the "Twitter" link, it'll automatically move to authenticate your app from Twitter.

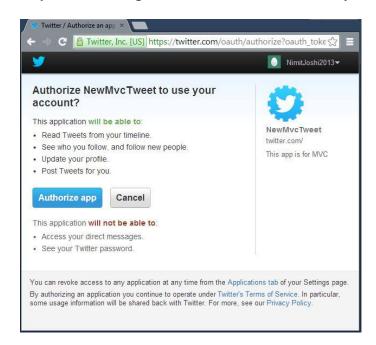

Step 7: Click on "Authorize App" and it'll redirect you back to your application.

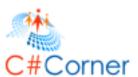

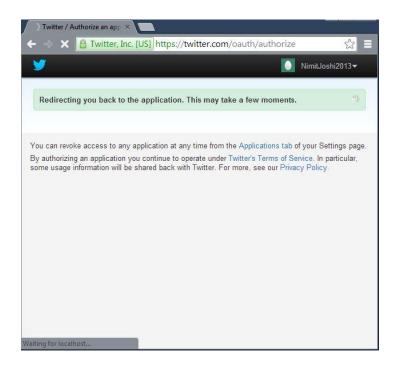

Step 8: Register yourself to associate with a Twitter account.

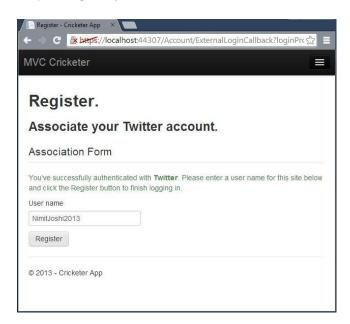

**Step 9:** Now, you will see your User Name in your MVC Application.

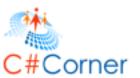

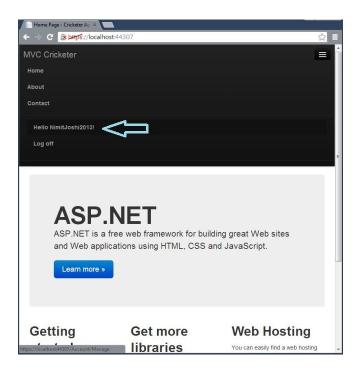

Step 10: Log yourself out.

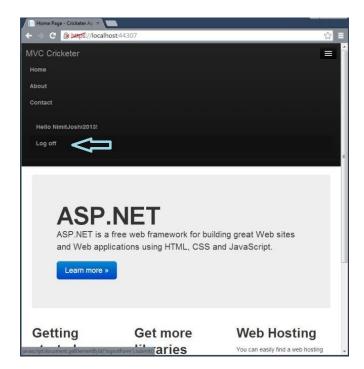

# 5 Entity Framework Database First Approach

# **5.1 Working with Existing Database**

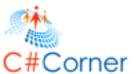

This topic describes the development of an ASP.NET Web application in a MVC 5 project template that connects with a database that exists already and allows the users to interact with the data. It is all possible using MVC, Entity Framework and Scaffolding in Visual Studio 2013. I am describing this in various parts.

In that context, I am describing here the database connectivity with the Entity Framework Database First Approach. Using Scaffolding, we can generate code for Create, Read, Update, Delete (CRUD) Operations automatically. In this part we will explain the Database composition with the web application. I am using Visual Studio 2013 RC in which MVC 5 and Entity Framework 6 is used.

### **Prerequisites**

There are the following prerequisites to start this:

- Visual Studio 2013
- Database Source

### **Database Interaction**

Before starting, you need to have a database with which you can interact with the web application based on MVC 5. If you don't have the database then create a database first and create some tables in that database. Now, let's start the setup of the database in the Visual Studio 2013 using the following procedure.

**Step 1:** Open Visual Studio 2013 and in it open the Server Explorer to add a new Data Connection.

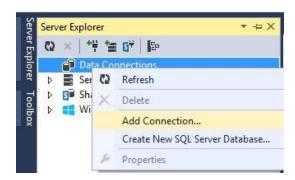

**Note:** If you are creating a new data connection the first time, a Choose Data Source wizard will open and you need to choose Microsoft SQL Server from that menu.

**Step 2:** In the next wizard enter the server name and database name as entered in the following image:

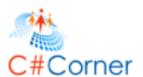

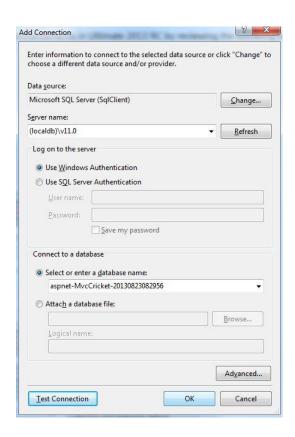

**Step 3:** A new data connection is added in your Server Explorer. Now right-click on your connection and click on New Query.

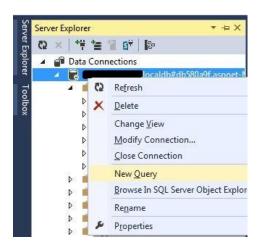

**Step 4:** In the New Query window, enter the following queries:

```
CREATE TABLE Cricketers
(

ID int primary key identity (1,1),
Name varchar(50),
ODI int,
Test int
)
```

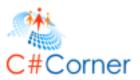

```
CREATE TABLE Cricketer_ODI_Statistics
    ODI_ID int primary key Identity (1,1),
    Cricketer_ID int foreign key references Cricketers (ID),
    Name varchar(50),
    Half_Century int,
    Century
CREATE TABLE Cricketer_Test_Statistics
                int primary key Identity (1,1),
    Test ID
    Cricketer_ID int foreign key references Cricketers (ID),
    Name varchar(50),
    Half_Century int,
    Century
                int
CREATE TABLE Cricketer_Details
    Details_ID int primary key identity (1,1),
    Cricketer_ID int foreign key references Cricketers (ID),
    Team varchar(50),
    ODI Runs int,
    Test_Runs int,
    Wickets int
Insert into Cricketers (Name, ODI, Test)
values ('Sachin Tendulkar', 463, 198),
('Saurav Ganguly', 311, 113),
('Rahul Dravid', 344, 164),
('Ricky Ponting', 375, 168),
('Wasim Akram', 356, 104),
('Jacques Kallis', 321, 162)
Insert into Cricketer_ODI_Statistics (Cricketer_ID, Name, Half_Century, Century)
Values (1, 'Sachin Tendulkar', 96, 49),
(2, 'Saurav Ganguly', 72, 22),
(3,'Rahul Dravid',83,12),
(4, 'Ricky Ponting', 82, 30),
(5, 'Wasim Akram', 6, 3),
(6, 'Jacques Kallis', 85, 17)
Insert into Cricketer_Test_Statistics (Cricketer_ID, Name, Half_Century, Century)
Values (1, 'Sachin Tendulkar', 67, 51),
(2,'Saurav Ganguly',35,16),
(3,'Rahul Dravid',63,36),
```

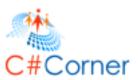

- (4, 'Ricky Ponting', 62, 41),
- (5,'Wasim Akram',7,3),
- (6,'Jacques Kallis',58,44)

Insert into Cricketer\_Details (Cricketer\_ID, Team, ODI\_Runs, Test\_Runs, Wickets)

Values (1, 'India', 18426, 15837, 199),

- (2, 'India', 11363, 7212, 132),
- (3, 'India', 10889, 13288, 5),
- (4, 'Australia', 13704, 13378, 8),
- (5, 'Pakistan', 3717, 2898, 916),
- (6, 'South Africa', 11498, 13128, 558)

**Step 5:** Confirm that all tables now exist in your data connection.

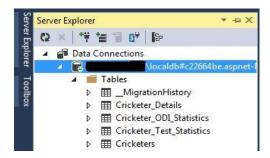

**Step 6:** Right-click on any table to show the table data.

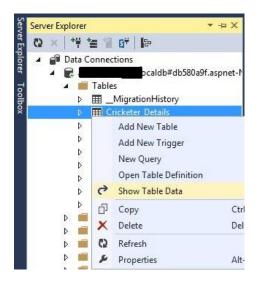

You can see your table data that can also be edited.

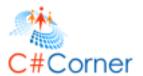

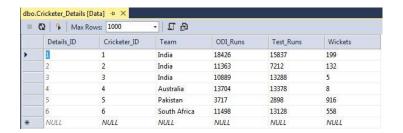

# 5.2 Associating Database with Application

This topic describes the development of an ASP.NET Web application in a MVC 5 project template that connects with an existing database. I have a database with which we can create a model that supports interaction with the application and the performance of Create, Read, Update, Delete (CRUD) operations.

## **Web Application in MVC**

Let's create an ASP.NET Web Application with the MVC 5 project template with the following procedure.

Step 1: Open Visual Studio 2013 and create a new project.

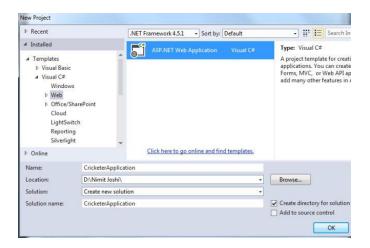

**Step 2:** Select MVC project template to create an application.

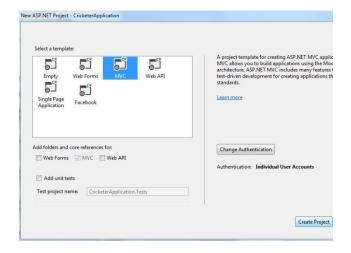

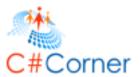

Step 3: In your Solution Explorer, right-click on your Models to add a New Item.

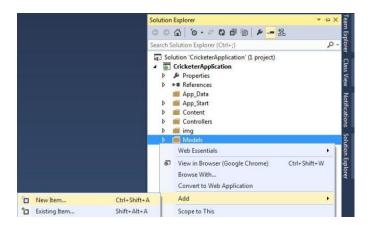

Step 4: Select ADO.NET Entity Data Model.

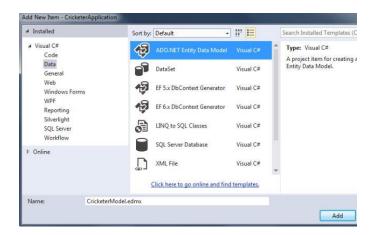

Step 5: In the next wizard, select the data connection that was created earlier. Provide also the Connection String name.

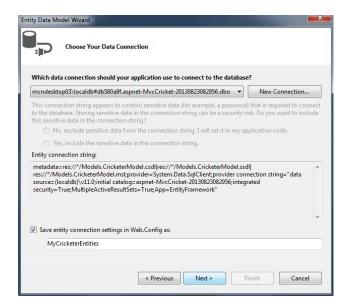

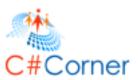

**Step 6:** The next wizard will help you to choose the tables.

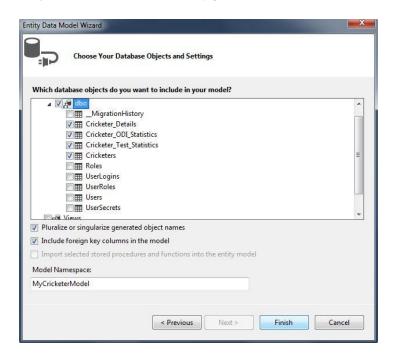

Step 7: Visual Studio automatically creates the Model and generates a view for the model.

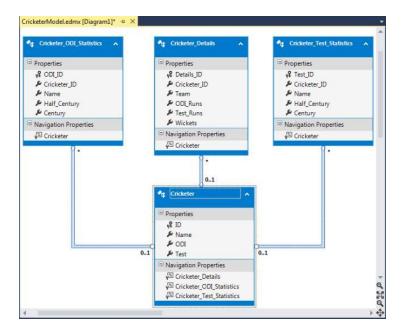

You can also see in your Solution Explorer that the CricketerModel has many new files related with the database.

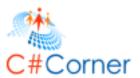

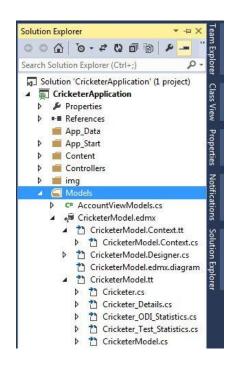

So far we have created a model, now we move to add the Controllers and Views for our Model. So Let's proceed with the following section:

- Adding Controller & View
- Working with View

### **Adding Controller & View**

MVC 5 can create a Controller with the corresponding views using Entity Framework 6. We need to just use Scaffolding. So let's start with the following procedure.

Step 1: In your Solution Explorer, Right-click on your Controller to Scaffold

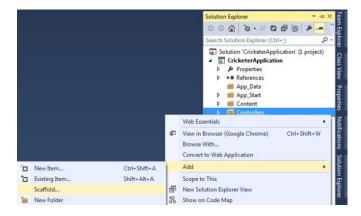

**Step 2:** In the next wizard, select the controller with the views option as shown below:

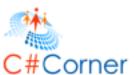

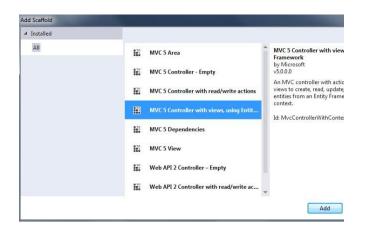

**Step 3:** In the next wizard enter the controller name and choose the corresponding model and the DbContext class as shown below:

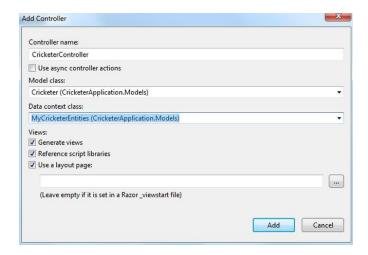

Click on Add. You might get an error, if you didn't build your project. So build your solution and again follow the step.

After adding the controller, Visual Studio automatically creates a Cricketer Controller and the corresponding Cricketer View. You can see that in the following image:

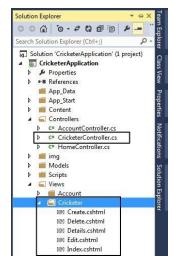

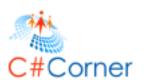

**Step 4:** Now, add a controller for your remaining classes, like Cricker\_Details, Cricketer\_ODI\_Statistics, Cricketer\_Test\_Statistics by performing the same steps as above. You can see all controller and corresponding views in the following image:

105

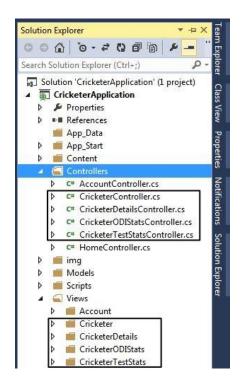

## **Working with View**

Now your controller and view are ready. You can create and view all your data (added in the database) in the browser. To work with them use the following procedure.

## **Create and Read Operations**

#### Cricketer

Let's add some Cricketer with the following procedure:

Step 1: To work with the Cricketer, select the Index.cshtml in the Cricketer view and open it in the browser

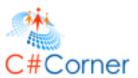

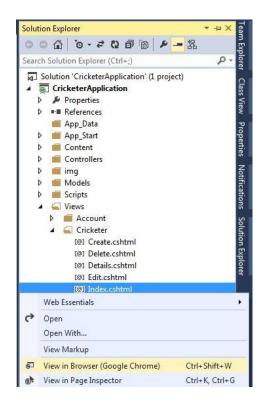

Step 2: Click on Create New. Enter some new cricketers.

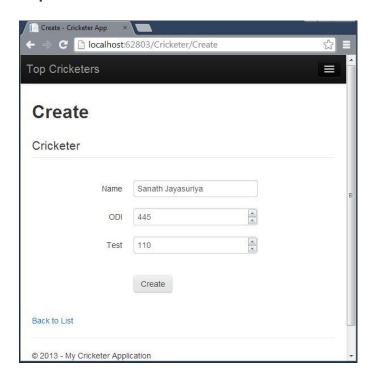

**Step 3:** You can see your Cricketer as shown below:

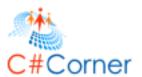

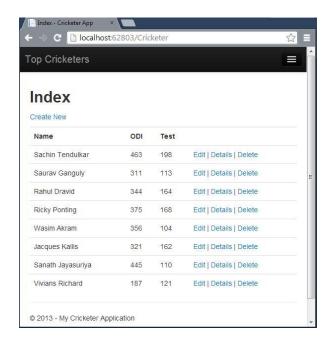

### • Cricketer Details

Add some Cricketer Details with the following procedure.

**Step 1:** Open Index.cshtml of the CricketerDetails view.

**Step 2:** Add the details for the new cricketers.

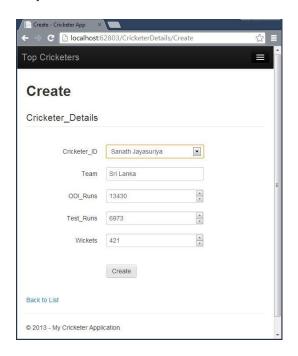

**Step 3:** You can see the added details as shown below:

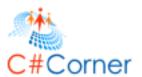

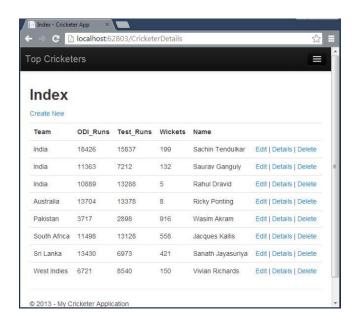

**Note:** Perform the same steps for the remaining views to create the cricketer details and information.

In the preceding steps you have performed Create and Read operations. Now let's do Edit and Delete operations.

## **Edit & Delete Operations**

### Edit

To edit or update the information use the following procedure.

**Step 1:** Click on Edit on which you need to edit the information

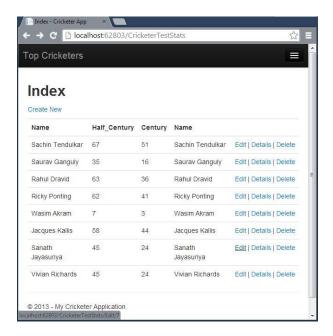

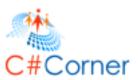

Step 2: Edit the information

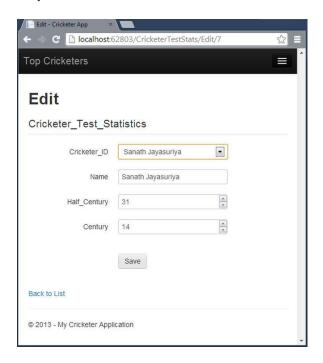

#### Delete

To delete the information use the following procedure.

**Step 1:** Click on Delete on which you need to delete the cricketer.

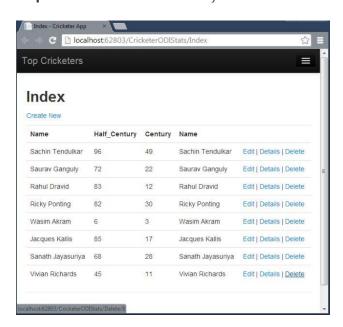

**Step 2:** Choose Yes if you want to delete it permanently.

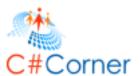

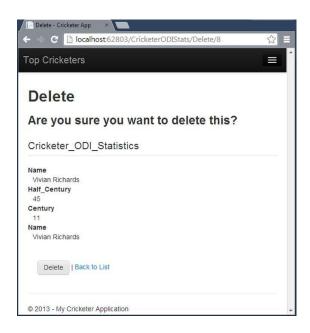

# **5.3 Application Modification and Validation**

In this part I will make some changes in my database and enhance my web application to interact with the database. This is the third part of the Database First Approach in MVC 5 series that follows Part 1 and Part 2.

In that context, I have divided this part into the following 3 sections:

- Database and Application Modification
- Data Annotation
- View Enhancement

#### **Database and Application Modification**

In this section we will add another field in the database table and generate the field in the web application. To generate the added field in the web application, we need to do some changes in our web application. We will see it later. So, let's start with the following procedure.

Step 1: Open the New Query wizard from your Data Connection in the Server Explorer.

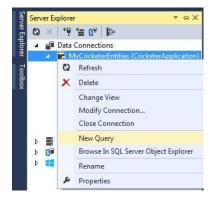

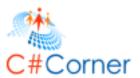

#### **Step 2:** Enter the following command:

ALTER TABLE Cricketers ADD Grade varchar(5)

Step 3: Execute the command and check out the changes in the table.

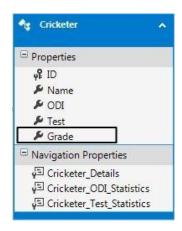

Now, you have added the new field in the database. This new field will not be present in your model in the application, you must improve your model for this new added field. Use the following procedure for that.

**Step 4:** Select your *Cricketers* Model from the *CricketerModel.edmx* file. Now, right-click on your workspace and select "Update Model from Database".

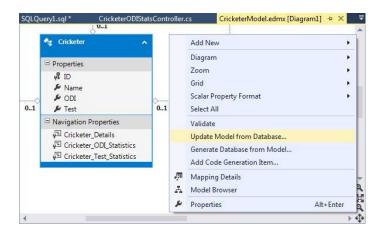

You can see that the Grade field is not present.

**Step 5:** In the next wizard, click on the Refresh Tab and select your table.

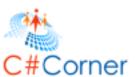

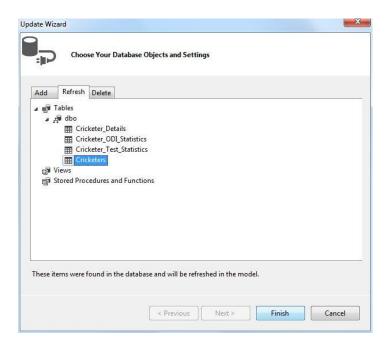

Step 6: The new field added in the CricketerModel.

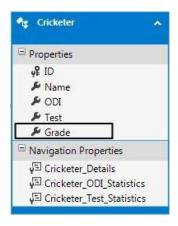

**Step 4:** Save the file and build your solution.

You have successfully updated your field in the model, but this new field is not present in the corresponding view. There are two options for updating the view; either Re-Scaffolding or Manually adding the property in the view. I am here using Re-Scaffolding.

**Step 5:** Remove the Cricketer from the View.

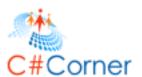

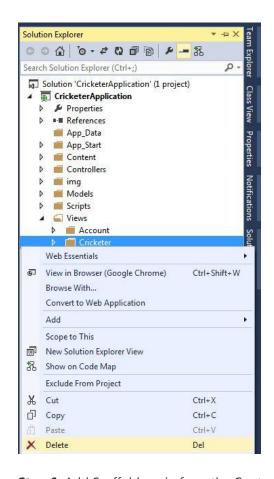

Step 6: Add Scaffold again from the Controller folder named CricketerController. Click OK for replacing the existing file.

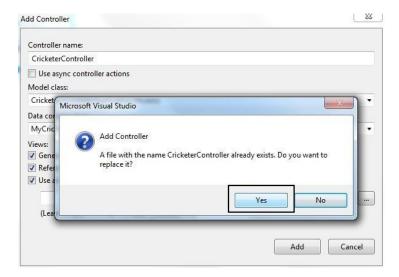

Visual Studio automatically replaces the existing file with the new *CricketerController*. It also creates the Cricketer folder in the View folder.

**Step 7:** Open the *Index.cshtml* file in the browser. Click on "Create New" to enter details.

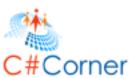

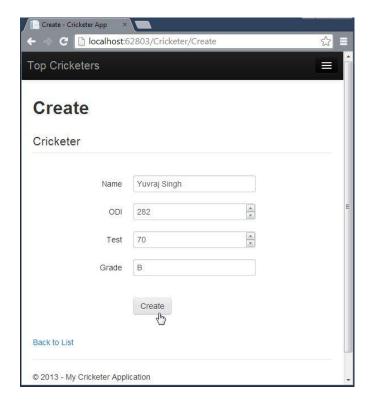

#### **Data Annotation**

In this section we apply the validations rules using Data Annotation. This is to be applied to the specific property. Use the following procedure.

**Step 1:** Open the Cricketer.cs file from the Model folder in Solution Explorer and modify your code with the following code:

```
namespace CricketerApplication.Models
{
    using System;
    using System.Collections.Generic;
    using System.ComponentModel.DataAnnotations;

public partial class Cricketer
{
    public Cricketer()
    {
        this.Cricketer_Details = new HashSet < Cricketer_Details > ();
        this.Cricketer_ODI_Statistics = new HashSet < Cricketer_ODI_Statistics > ();
        this.Cricketer_Test_Statistics = new HashSet < Cricketer_Test_Statistics > ();
    }

    public int ID { get; set; }

    [Required]
    [StringLength(50, MinimumLength = 4)]
```

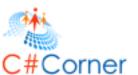

```
public string Name { get; set; }

[Required]
[Range(1, 500)]
public Nullable < int > ODI { get; set; }

[Required]
[Range(1, 500)]
public Nullable < int > Test { get; set; }

[Required]
public string Grade { get; set; }

public virtual ICollection < Cricketer_Details > Cricketer_Details { get; set; }

public virtual ICollection < Cricketer_ODI_Statistics > Cricketer_ODI_Statistics { get; set; }

public virtual ICollection < Cricketer_Test_Statistics > Cricketer_Test_Statistics { get; set; }
}
```

**Step 2:** Build your solution. Browse the page and see the validation as shown below:

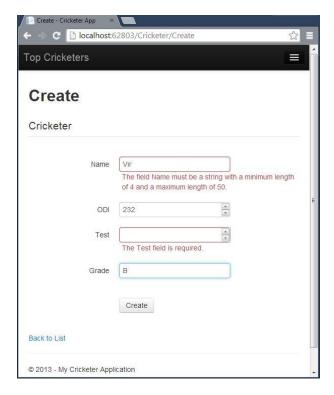

## **View Enhancement**

We are watching the view that was created automatically by Visual Studio. Now let's make some changes to enhance the view depending on our condition. Suppose we want to see the Cricketer Details in the Cricketer page, then we need to do some changes in our application. Start with the following procedure.

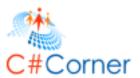

Step 1: Open the Cricketer/Details.cshtml file. Add the following code before the </fieldset> and below the </dl>

```
Team
                                            Odi Runs
                                            Test Runs
                                            Wickets
                   @foreach (var item in Model.Cricketer_Details)
                                            Openior of the control of the control of the con
                                                                    Openior of the property of the property of 
                                                                      @Html.DisplayFor(ModelItem => item.Test_Runs)
                                                                      @Html.DisplayFor(ModelItem => item.Wickets)
```

Step 2: Build the solution and Open the Index.cshtml file in the browser and click on the Details link of any Cricketer.

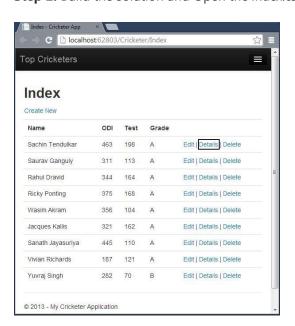

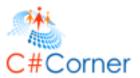

Click on Details.

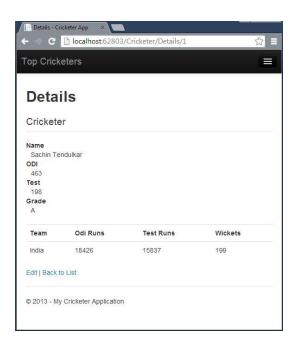

# 6. IIS Hosting and Publishing of Application

This part explains how to host your MVC 5 App in IIS Express and store the data and information in the database created in SQL Server. Visual Studio uses the ASP.NET Development Server as a default and here I am using IIS Server to host a MVC 5 App. As you know, in Visual Studio 2013 Preview the ASP.NET Web Application uses a MVC5 project template **and** MVC5 uses the Bootstrap theme to display the application, so here I am using the Visual Studio 2013 Preview to develop an application using the MVC project template.

## **Prerequisites**

The following are the prerequisites to develop a MVC 5 application:

- Visual Studio 2013 Preview
- SQL Server 2008 or 2012

## **Creating MVC 5 Application**

Let's start to develop an application in MVC 5 using the following procedure.

Step 1: Open Visual Studio 2013 Preview

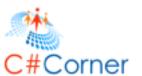

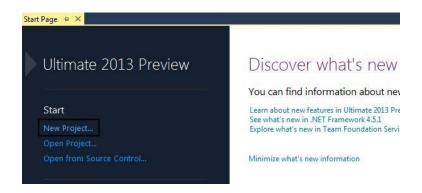

Step 2: Click on "New Project" and enter the application name.

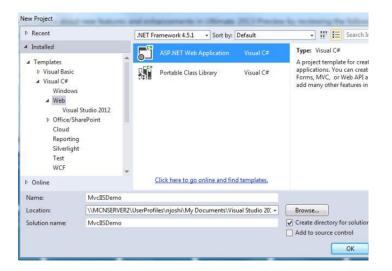

**Step 3:** Select MVC project template to create the project.

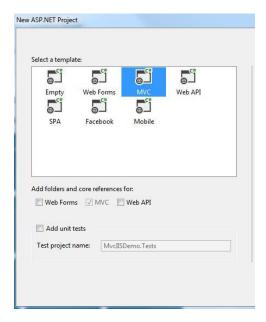

Step 4: In your Solution Explorer, open the Web.Config file.

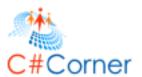

As you can see, the connection property is available on my file:

```
<add name="DefaultConnection"
    connectionString="Data Source=(LocalDb)\v11.0;AttachDbFilename=|DataDirectory|\aspnet-MvcIISDemo-20130911053147;Integrated Security=True"
    providerName="System.Data.SqlClient" />
```

Now, change the code above as shown below:

```
Web.config ⇒ ×
out.cshtml
   <?xml version="1.0" encoding="utf-8"?;</pre>
      For more information on how to configure your ASP.NET application, please visit
     http://go.microsoft.com/fwlink/?LinkId=301880
□<configuration>
     <configeetions>
  <!-- For more information on Entity Framework configuration, visit <a href="http://go.microsoft.com/fwlink/?li">http://go.microsoft.com/fwlink/?li</a>
<section name="entityFramework" type="System.Data.Entity.Internal.ConfigFile.EntityFrameworkSection,</pre>
      </configSections>
      <connectionStrings>
         <add name="DefaultConnection"
                 connectionString="Data Source= ;Initial Catalog=NvcIISDemo;Integrated Security=True"
providerName="System.Data.SqlClient" />
ectionStrings>
      </connectionStrings>

<add key="webpages:Version" value="3.0.0.0" />
<add key="webpages:Enabled" value="false" />
<add key="preserveloginUrl" value="frue" />
<add key="clientValidationEnabled" value="true" />
<add key="clientValidationEnabled" value="true" />
<add key="clientValidationEnabled" value="true" />

                                                                                                             Your Data Source Name
          <add key="UnobtrusiveJavaScriptEnabled" value="true" />
     </appSettings>
```

Step 5: Debug your application and click on the "Register Link" as shown below:

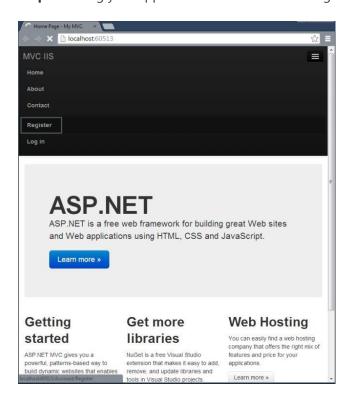

**Step 6:** Enter the details and click on the "Register" button.

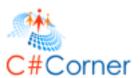

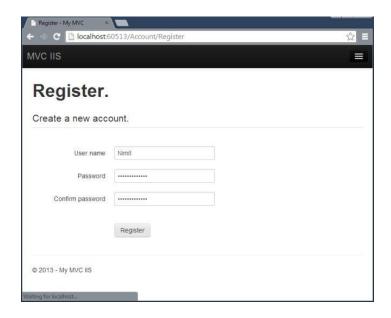

You will see your UserName in your next page window:

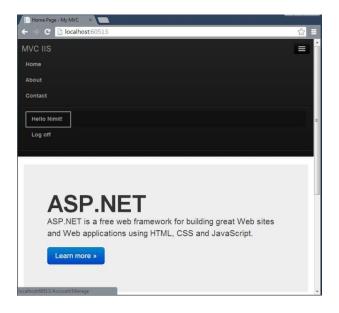

## Verify in SQL Server 2012

As you can see, I did not create a database nor any table in my SQL Server 2012. When I declared my connection string, it automatically created a database and table in my SQL Server. You do not need to worry about that.

Let's see my database in my SQL Server Object Explorer.

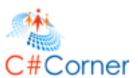

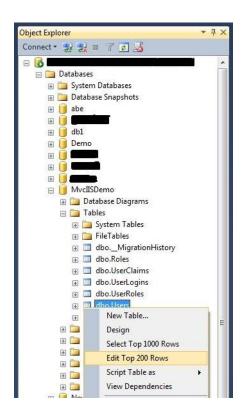

Select your database and open the Users Table. You can see the user information as shown below:

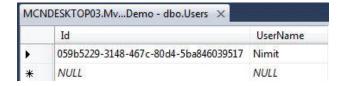

## **Publish Application**

The next step is to host in IIS 8 (IIS Express). For that use the following procedure:

**Step 1:** In your Solution Explorer select your project and right-click to select Publish.

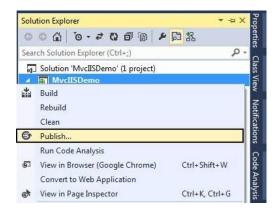

**Step 2:** Select NewProfile and click Next as shown below:

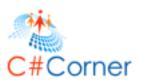

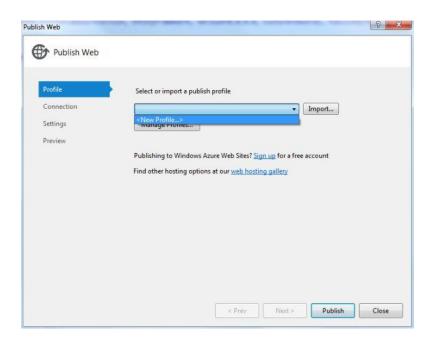

Step 3: Enter Profile Name and click OK.

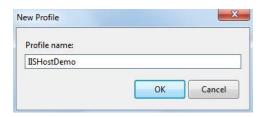

**Step 4:** Select File System in Publish Method and select your preferred location in the Target Folder.

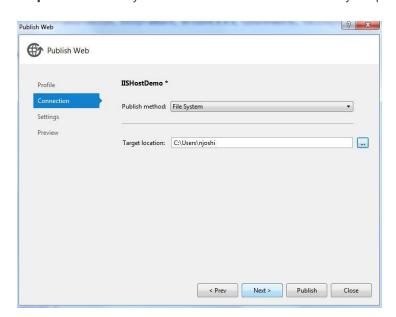

Step 5: Select Release in Configuration in the next window and click "Next".

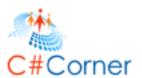

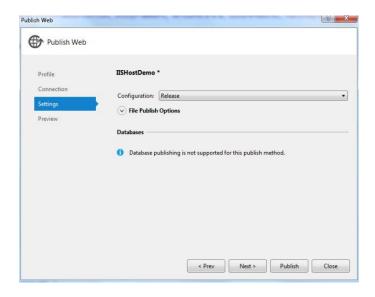

**Step 6:** Click on "Publish" in the next wizard.

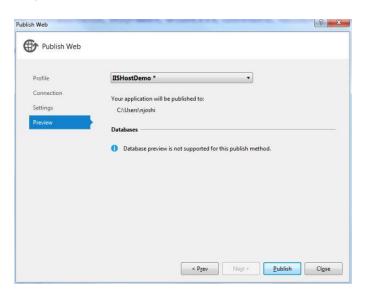

You will see that the application will publish successfully.

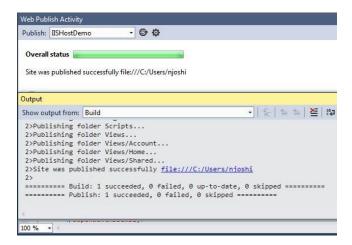

124

IIS Host

Open the Internet Information Services (IIS) Manager and follow the procedure given below.

**Step 1:** Select your Profile in the Default Site.

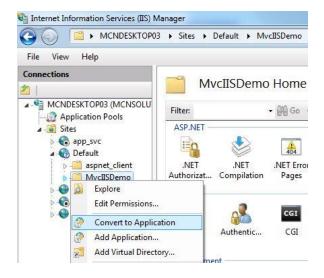

Step 2: Just click "OK" in the next Add Application wizard.

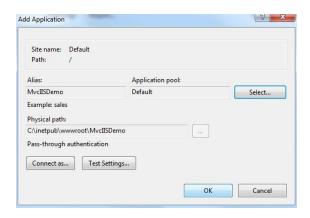

Step 3: Ensure your Default Site Status is Started in Application Pools.

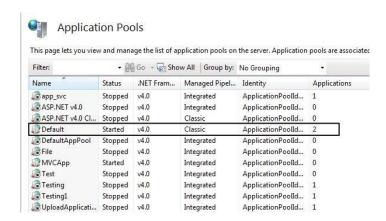

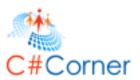

**Step 4:** Right-click your Profile in the Select Browse in Manage Application.

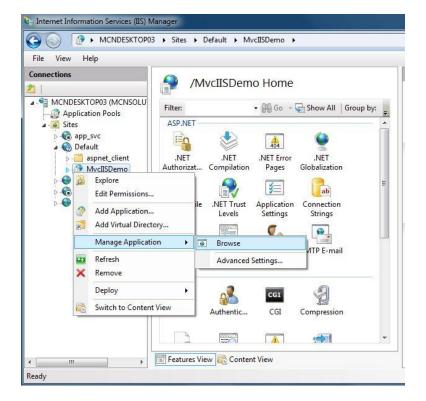

Step 5: You will see an error such as "This Operation requires IIS integrated pipeline mode" in your browser.

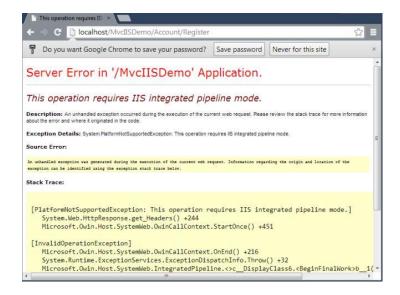

Note: Please don't close the browser.

**Step 6:** Select "Advanced Settings" of your site in the Application Pool by right-clicking and selecting "Advanced Settings".

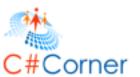

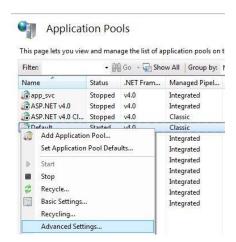

**Step 7:** Select Integrated in the Managed Pipeline Mode.

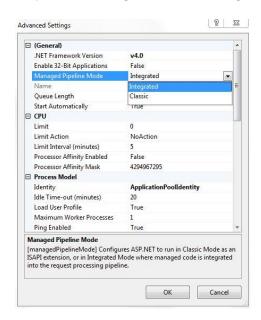

Step 8: Reload your browser and you will see the Home Page.

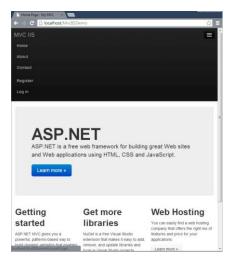

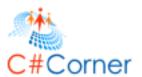

Step 9: Now click on "Register" and enter the details.

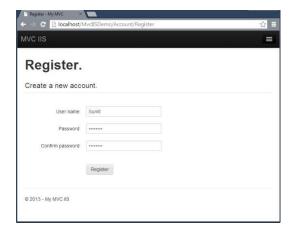

**Step 10:** After registration you can login.

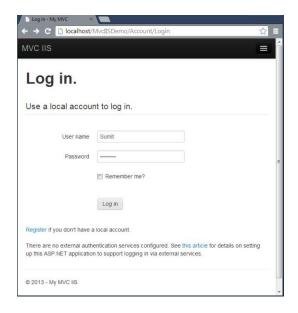

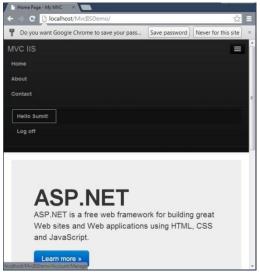

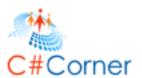

# 7. Introduction of ASP.NET SignalR

In here, I am using the ASP.NET SignalR library in the latest MVC 5 project template. Let me give you a glimpse of SignalR, it is a library that adds real-time web functionality to the ASP.NET applications. Now, what is this real-time functionality? It is used to access the server code and push the content to the connected clients instantly instead of the server waiting for the client's request.

In that context, I am developing an ASP.NET Web application using the MVC Project template and in it using a real-time web application with ASP.NET SignalR.

## **Prerequisites**

I am using Visual Studio 2013. There are some prerequisites to develop the application:

- Visual Studio 2010 SP1 or Visual Studio 2012.
- ASP.NET and Web Tools 2012.2

Let's create an application for SignalR development using the following sections:

- MVC 5 Application
- Code Execution

#### **MVC 5 Application**

Step 1: Open Visual Studio 2013 and create a New Project.

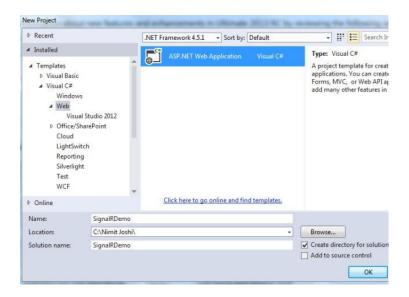

Step 2: Select MVC project template.

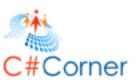

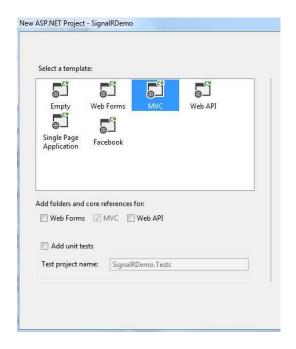

Step 3: Open the Package Manager Console.

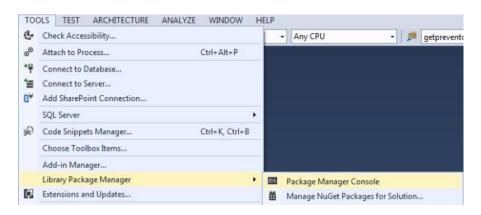

And write the following command:

install-package Microsoft.AspNet.SignalR

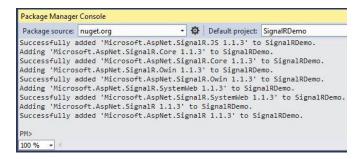

Step 4: You can see in your Solution Explorer that the SignalR was successfully added to your application.

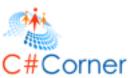

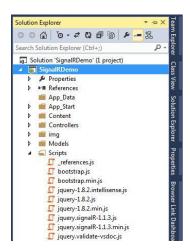

Step 5: Add a new folder named Hubs in your application and add a class in it.

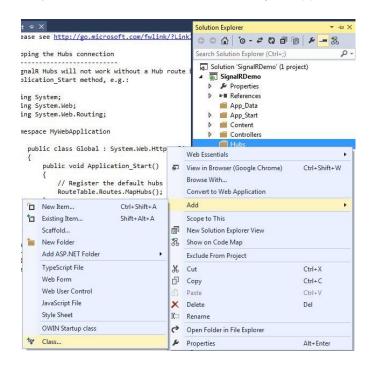

Give the name of your class ChatHub as shown below:

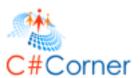

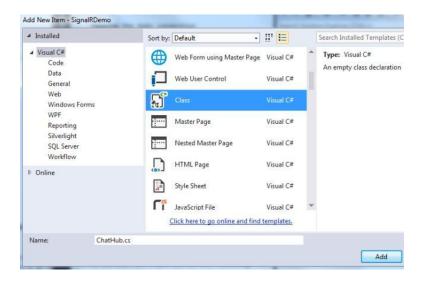

Step 5: Add the following code in the class:

```
using Microsoft.AspNet.SignalR;

namespace SignalRDemo.Hubs
{
    public class ChatHub : Hub
    {
        public void LetsChat(string Cl_Name, string Cl_Message)
        {
            Clients.All.NewMessage(Cl_Name, Cl_Message);
        }
    }
}
```

Step 6: Open the Global.asax file and modify the Applicatio\_Start() method as shown below:

```
public class MvcApplication : System.Web.HttpApplication
{
    protected void Application_Start()
    {
        RouteTable.Routes.MapHubs();
        AreaRegistration.RegisterAllAreas();
        FilterConfig.RegisterGlobalFilters(GlobalFilters.Filters);
        RouteConfig.RegisterRoutes(RouteTable.Routes);
        BundleConfig.RegisterBundles(BundleTable.Bundles);
    }
}
```

**Step 7:** Open your HomeController.cs file and modify it as shown below:

```
public ActionResult Contact()
{
```

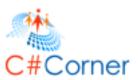

```
ViewBag.Message = "Your contact page.";

return View();
}

public ActionResult Chat()
{
   ViewBag.Message = "Your chat page";
   return View();
}
```

**Step 8:** Generate the view for the Chat method as shown in the following parts:

Select Home folder and right-click to add Scaffold

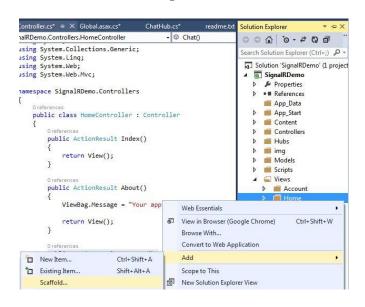

• Select MVC 5 View in the Add Scaffold wizard

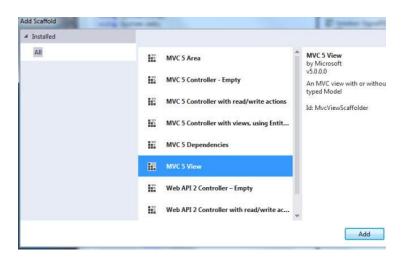

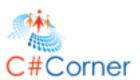

• Do as directed in the following image:

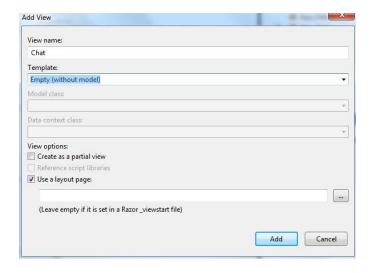

**Step 9:** Add the following code in the Chat.cshtml file:

```
@{
  ViewBag.Title = "Chat";
<hgroup>
  <h2>@ViewBag.Title.</h2>
  <h3>@ViewBag.Message</h3>
</hgroup>
<div class="container">
  <input type="text" id="TxtMessage" />
  <input type="button" id="BtnSend" value="Send" />
  <input type="hidden" id="UserName" />
  ul id="Chats">
</div>
@section scripts {
  <script src="~/Scripts/jquery.signalR-1.1.3.js"></script>
  <script src="~/signalr/Hubs"></script>
  <script>
    $(function () {
      var chat = $.connection.chatHub;
      chat.client.NewMessage=function(Cl_Name, Cl_Message) {
         $('#Chats').append('<strong>' + htmlEncode(Cl_Name)
           + '</strong>: ' + htmlEncode(Cl_Message) + '');
       $('#UserName').val(prompt('Please Enter Your Name:', ''));
```

©2013 C# CORNER.

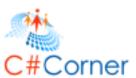

```
$('#TxtMessage').focus();
$.connection.hub.start().done(function () {
    $('#BtnSend').click(function () {
        chat.server.LetsChat($('#UserName').val(), $('#TxtMessage').val());
        $('#TxtMessage').val('').focus();
    });
});

function htmlEncode(value) {
    var encodedValue = $('<div/>').text(value).html();
    return encodedValue;
}
</script>
```

#### **Code Execution**

Save all your application and debug the application. Use the following procedure.

**Step 1:** Debug your application. Open /Home/Chat in your browser like: http://localhost:12345/Home/Chat

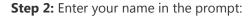

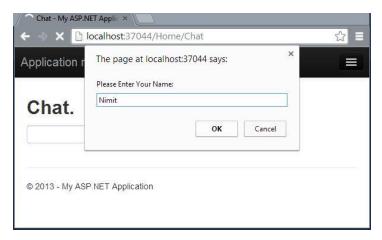

**Step 3:** Enter message and send:

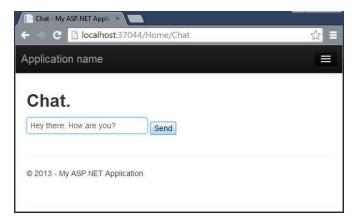

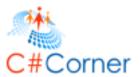

# After clicking on Send:

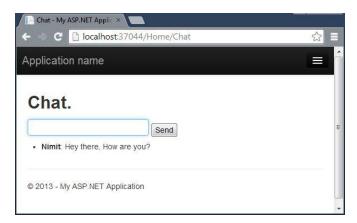

**Step 4:** Copy the browser URL and open more browsers, paste the URL in the address bar and do the same thing as above.

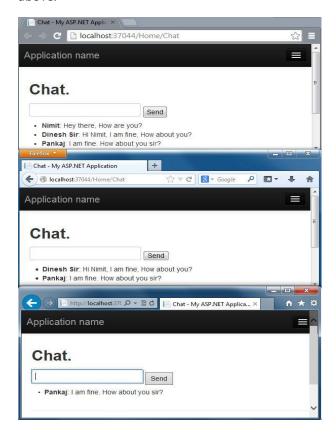